# **T-Mobile 4G Mobile Hotspot** User Guide

**Confidential and Proprietary Information of ZTE CORPORATION** 1

### **LEGAL INFORMATION**

Copyright © 2011 ZTE CORPORATION.

All rights reserved.

No part of this publication may be excerpted, reproduced, translated or utilized in any form or by any means, electronic or mechanical, including photocopying and microfilm, without the prior written permission of ZTE Corporation.

The manual is published by ZTE Corporation. We reserve the right to make modifications on print errors or update specifications without prior notice.

Version No. : V1.3 Edition Time: Mar, 18, 2011 Manual No. : 07958450xxxx

# **Contents**

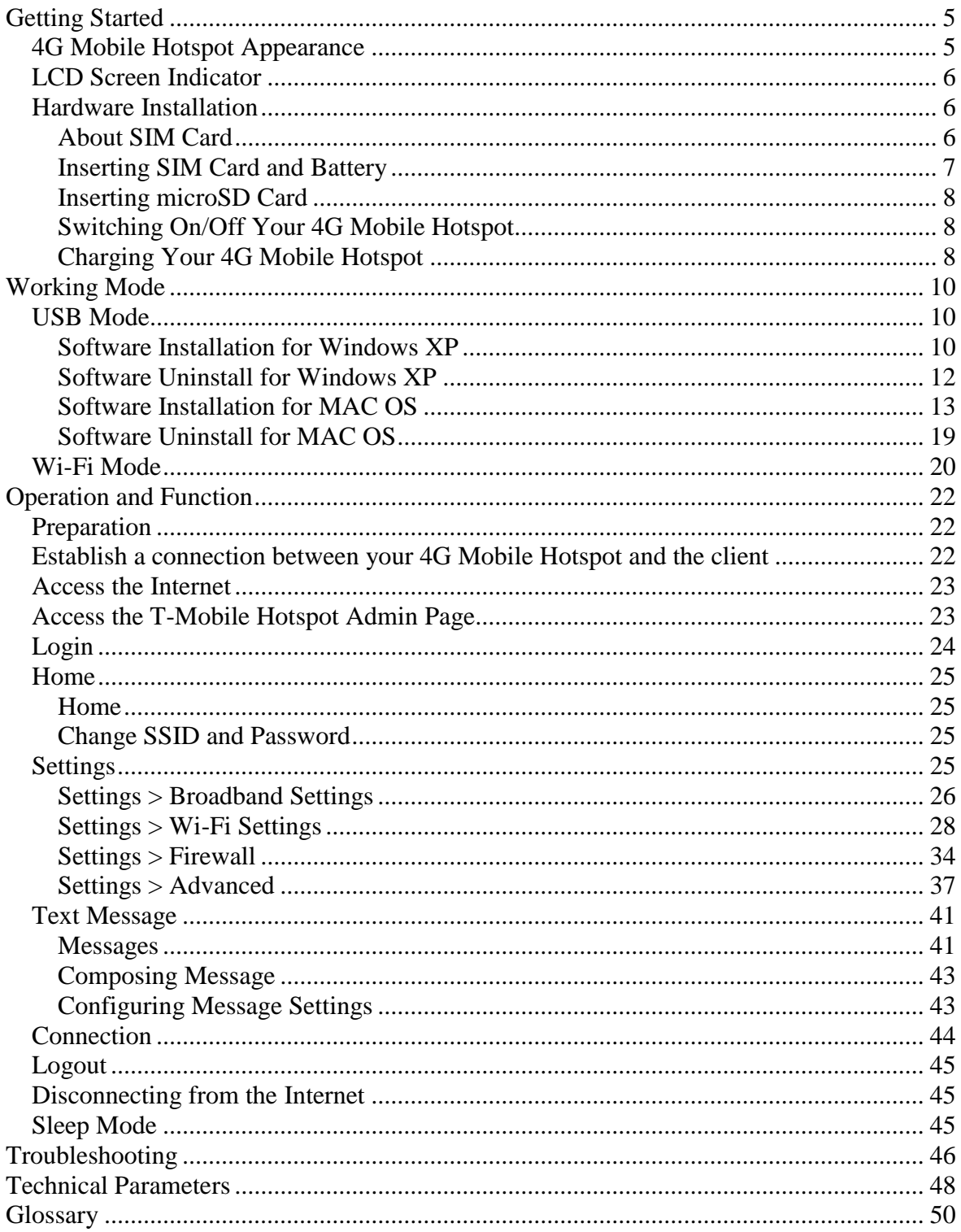

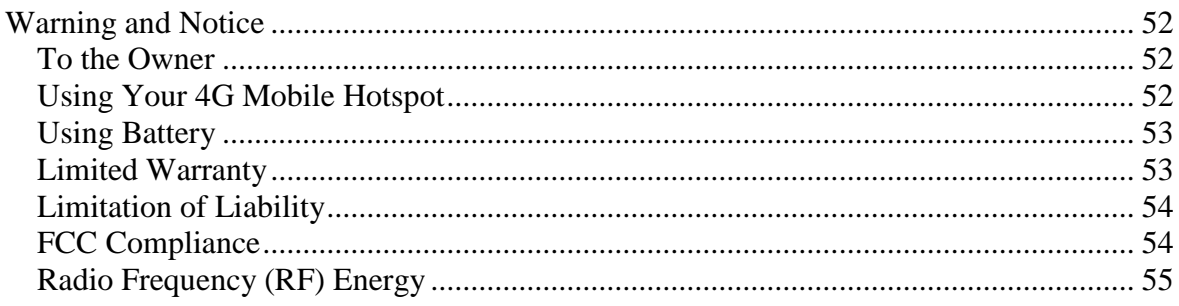

# **C h a p t e r 1**

# <span id="page-4-0"></span>**Getting Started**

T-Mobile's 4G Mobile Hotspot is a  $3G/4G$  Mobile Hotspot, which supports 802.11b/g, via [Wi-Fi](#page-50-0) interface; the 4G Mobile Hotspot supports data and text messaging services, enabling you to communicate anytime and anywhere.

# <span id="page-4-1"></span>*4G Mobile Hotspot Appearance*

The following figure shows the appearance of the 4G Mobile Hotspot. It is only for your reference. The actual device may be different.

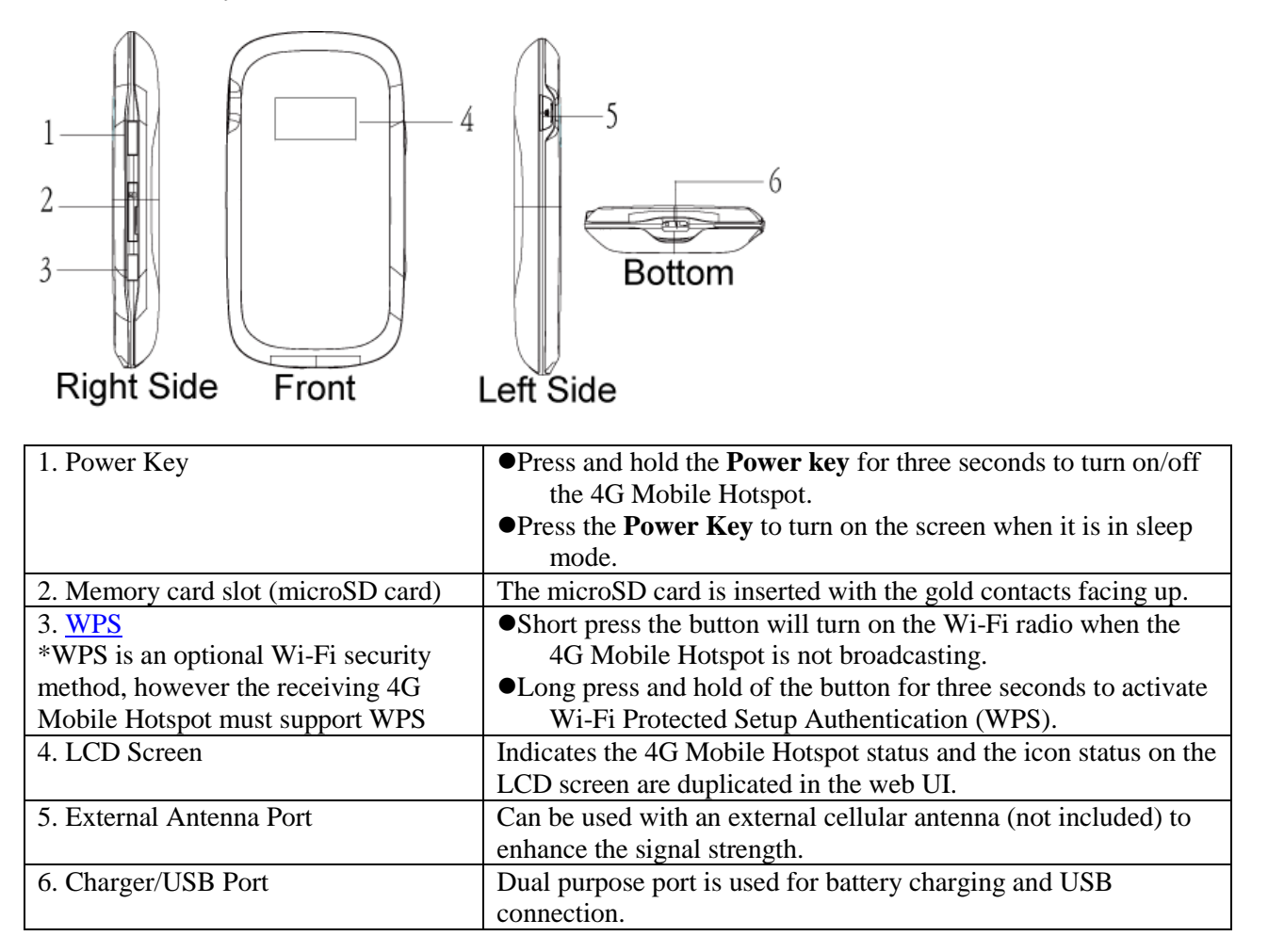

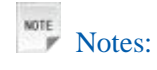

### **Resetting the 4G Mobile Hotspot**

• Press and hold the **WPS** and **Power** buttons simultaneously until the LCD turns off; then release the buttons and the 4G Mobile Hotspot will restart automatically and restore to the factory default settings. The 4G Mobile Hotspot will display "Restarting..." which indicates a successful reset to factory defaults. You can also reset the 4G Mobile Hotspot settings through the web admin page.

**night** is a trademark of SD Card Association.

# <span id="page-5-0"></span>*LCD Screen Indicator*

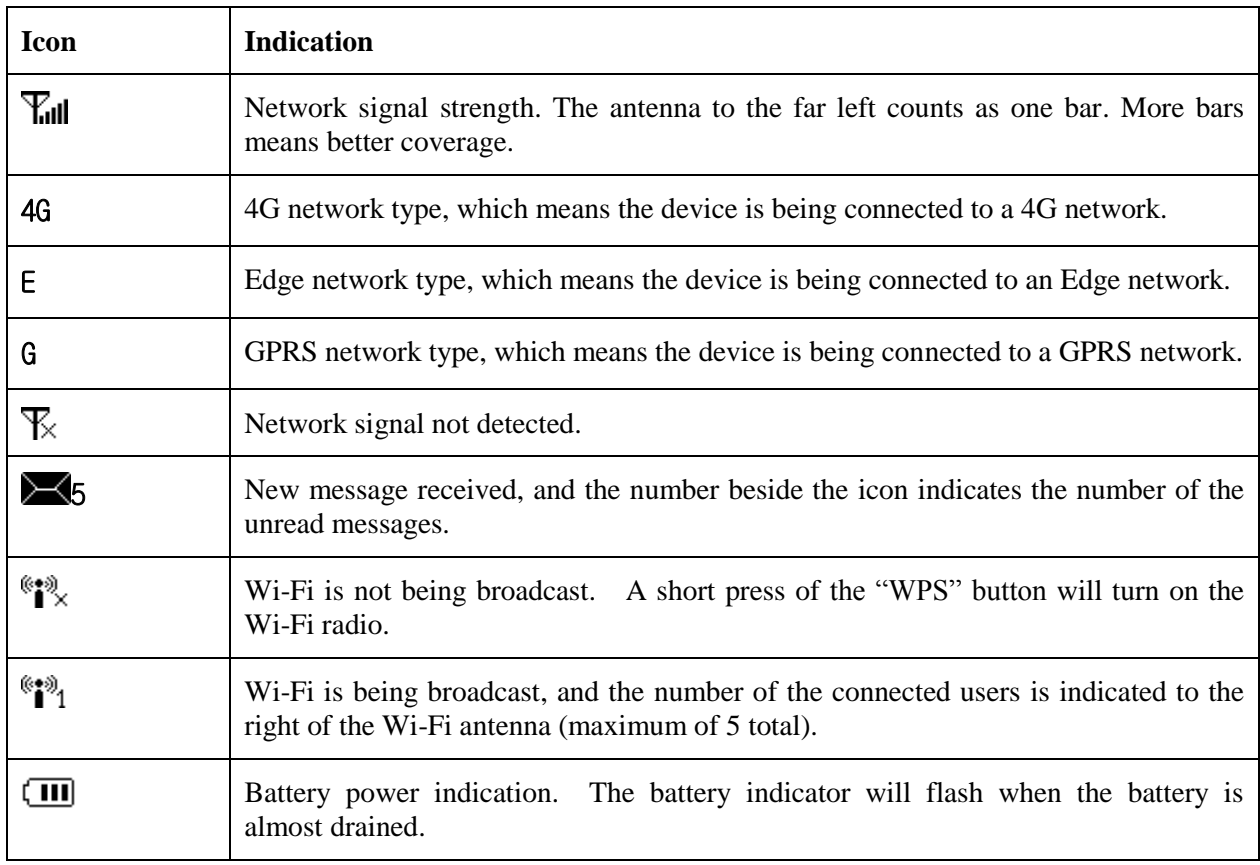

4G Mobile Hotspot Icon Indicators

### <span id="page-5-1"></span>*Hardware Installation*

### <span id="page-5-2"></span>**About SIM Card**

Avoid handling the **SIM** card unnecessarily. Hold the card by the edges to prevent static damage. Keep the SIM card away from electrical and magnetic appliances.

If you cannot get T-Mobile wireless service, please ensure:

- 1.Your T-Mobile service has been activated and you have a mobile phone number.
- 2.You are in an area with T-Mobile network coverage

3.Your T-Mobile SIM Card is properly inserted in the SIM card slot.

# <span id="page-6-0"></span>**Inserting SIM Card and Battery**

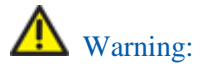

Power off the 4G Mobile Hotspot and remove the external power adapter before removing or inserting the SIM card. Otherwise, the 4G Mobile Hotspot or SIM card may be damaged.

1. Open the battery cover, located on the bottom of the 4G Mobile Hotspot.

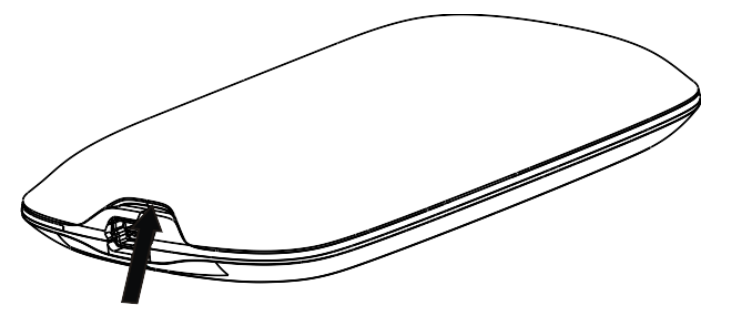

- 2. Remove the battery.
- 3. Insert SIM Card into the designated slot.

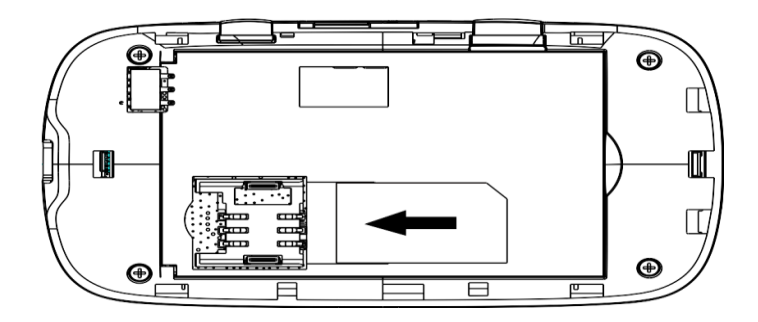

3. Insert the battery as shown with the contacts located against the metal springs.

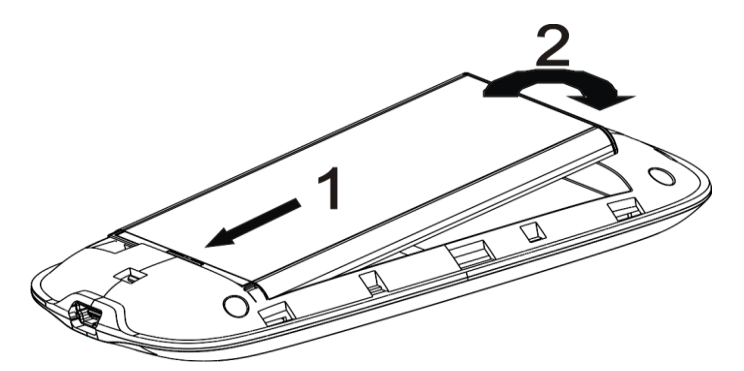

4. Line the battery cover up correctly and press gently to close the case.

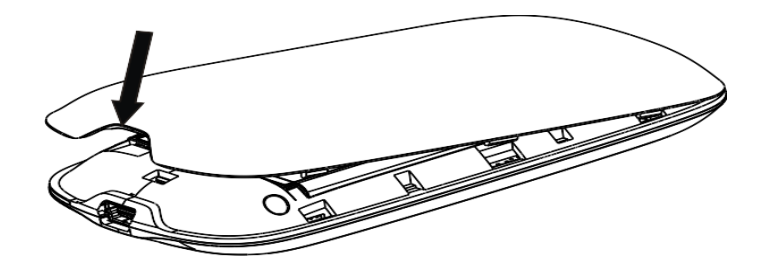

## <span id="page-7-0"></span>**Inserting microSD Card**

1. Pull the microSD cover out of the card slot.

NOTE<sub>P</sub> Notes:

Do not pull the MicroSD cover too hard, as it could break with excessive force.

2. Insert the microSD card into the microSD slot. The following picture shows the front of the 4G Mobile Hotspot and how to correctly insert the microSD. You will hear and feel a click when the microSD card locks in place.

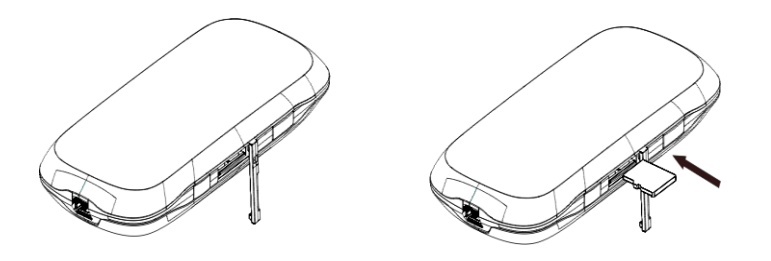

3. Close the microSD cover.

## <span id="page-7-1"></span>**Switching On/Off Your 4G Mobile Hotspot**

Press and hold the **Power** button for 3 seconds to turn on/off the 4G Mobile Hotspot.

Notes:

• The 4G Mobile Hotspot is powered on when the LCD lights up and shows "T-Mobile".

## <span id="page-7-2"></span>**Charging Your 4G Mobile Hotspot**

NOTE<sub>P</sub> Notes:

- You can charge your 4G Mobile Hotspot by using the USB cable provided with your device.
- 1. Insert the charger cable carefully into your 4G Mobile Hotspot with the plug arrow facing the bottom of the device.
- 2. The plug only fits one way. Do not use excessive force to insert the plug.

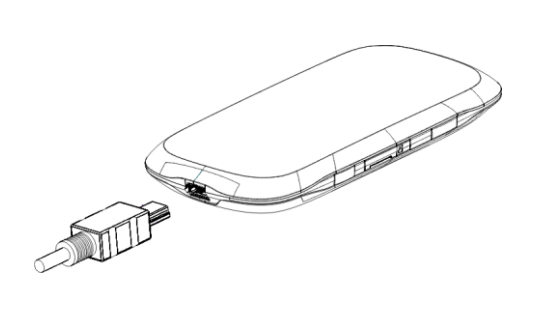

# **C h a p t e r 2**

# <span id="page-9-0"></span>**Working Mode**

Your 4G Mobile Hotspot supports two working modes: USB mode and Wi-Fi mode. This document uses PC or laptop connectivity for examples of connecting 4G Mobile Hotspot.

# <span id="page-9-1"></span>*USB Mode*

Connect the 4G Mobile Hotspot to your PC or laptop via the included USB cable, and then power on your 4G Mobile Hotspot.

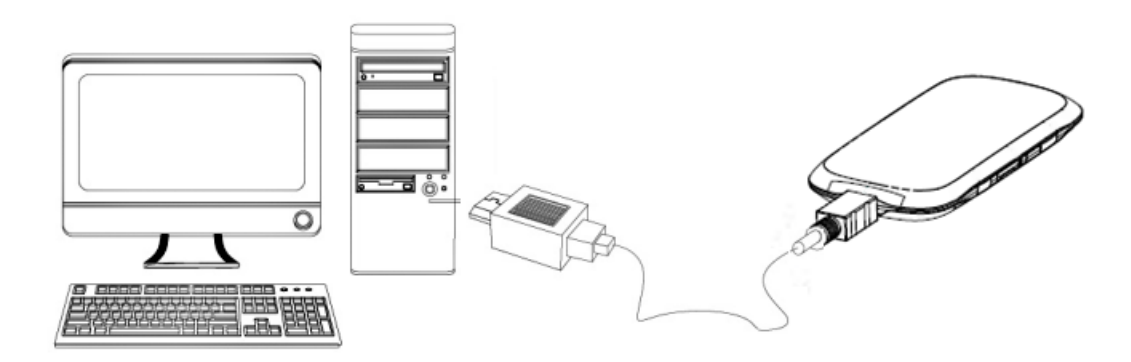

## <span id="page-9-2"></span>**Software Installation for Windows XP**

When you connect your 4G Mobile Hotspot to Windows PC or laptop for the first time, the system will automatically detect and recognize the new hardware and display the new icon  $\mathbb{Z}$  in the desktop status bar, indicating that the PC or laptop and the 4G Mobile Hotspot have been connected properly. After a few seconds, the following installation interface will be shown if the laptop and desktop PC supports automatic installation.

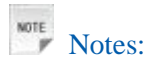

In the rare case that your Windows PC or laptop does not auto launch or auto-install automatically, you can run the installation program in path of **My Computer > Mobile Hotspot > AutoRun.exe**.

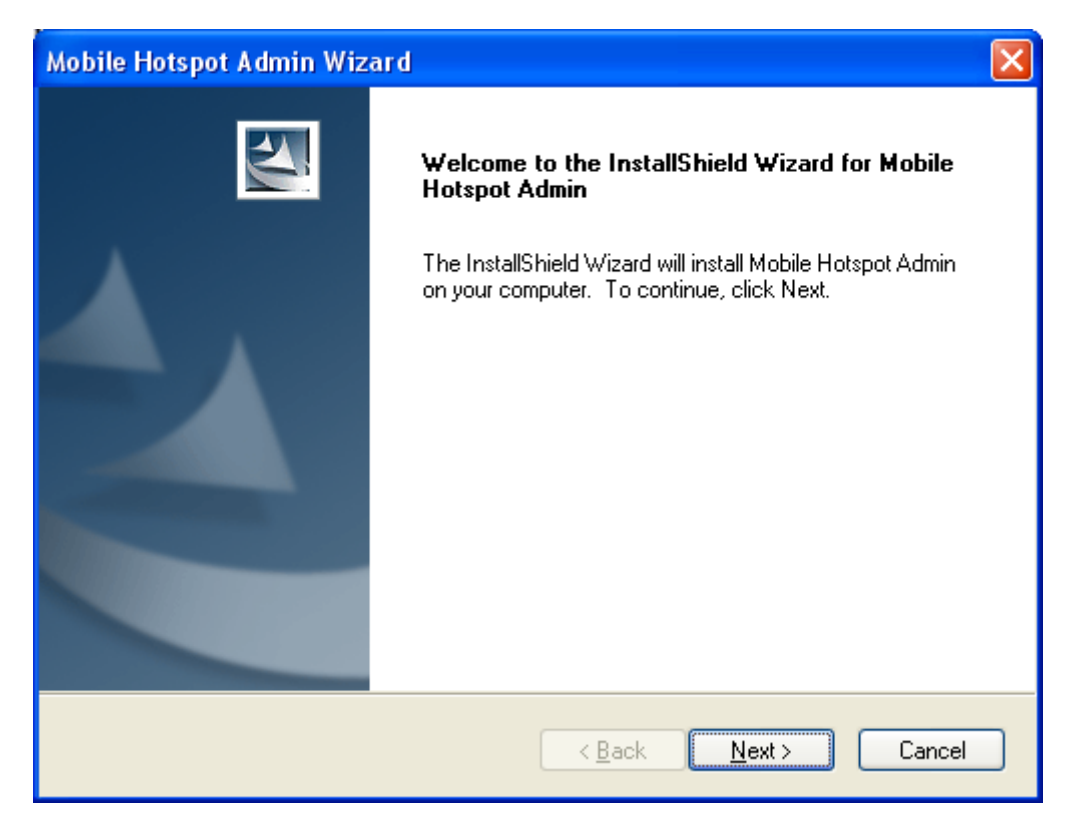

It is strongly recommend that you exit Windows programs, and click **Next**, wait a minute and the following screen appears:

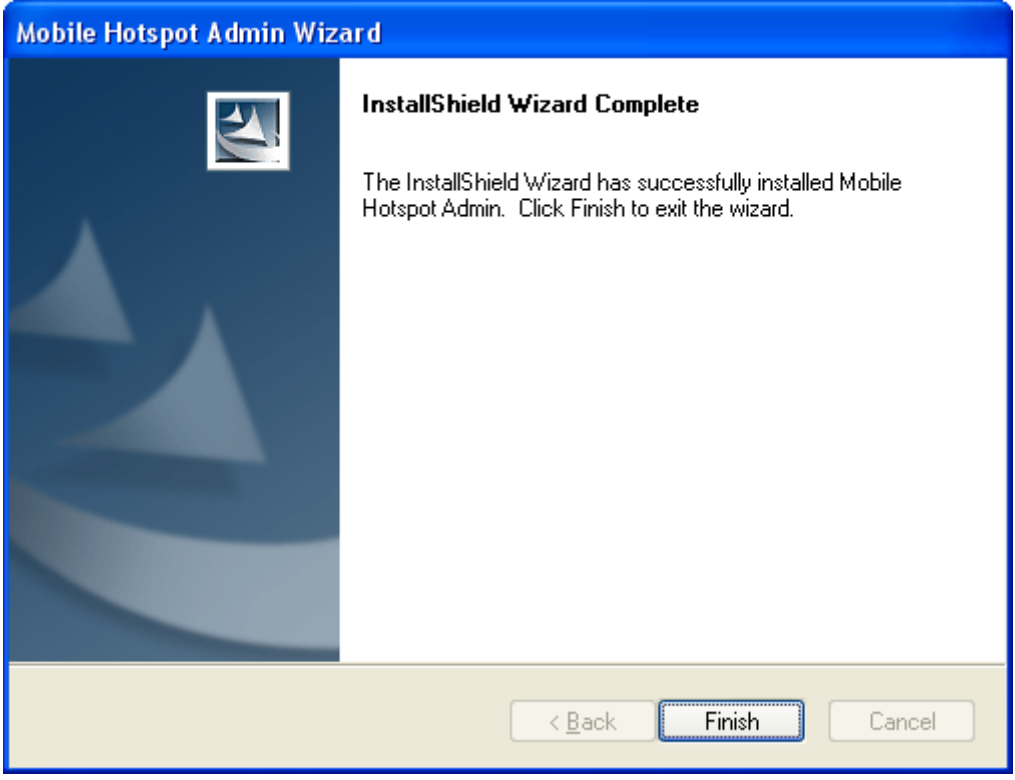

Click **Finish** to complete the installation.

After the installation, select **Start > Programs** and there will be a **Mobile Hotspot Admin** program group, which includes Mobile Hotspot Admin and Uninstall. Also, you will be able to find the Mobile

**Hotspot Admin** shortcut icon **on the desktop.** 

### <span id="page-11-0"></span>**Software Uninstall for Windows XP**

Select **Start** > **Programs > Mobile Hotspot Admin > Uninstall** menu on the laptop or desktop PC.

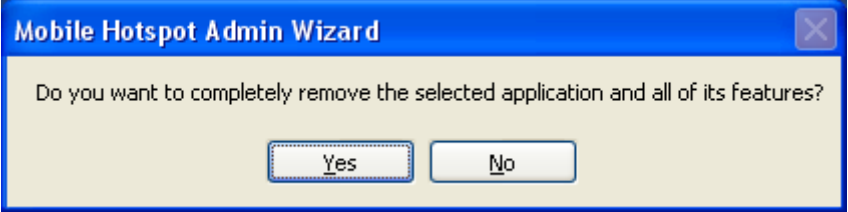

Click **Yes**, and the system will ask you to remove the USB modem from your PC before uninstalling.

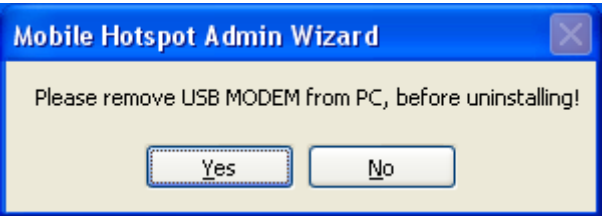

Click **Yes** according to the indication, then the system begins to uninstall programs, and this interface will indicate the uninstall progress.

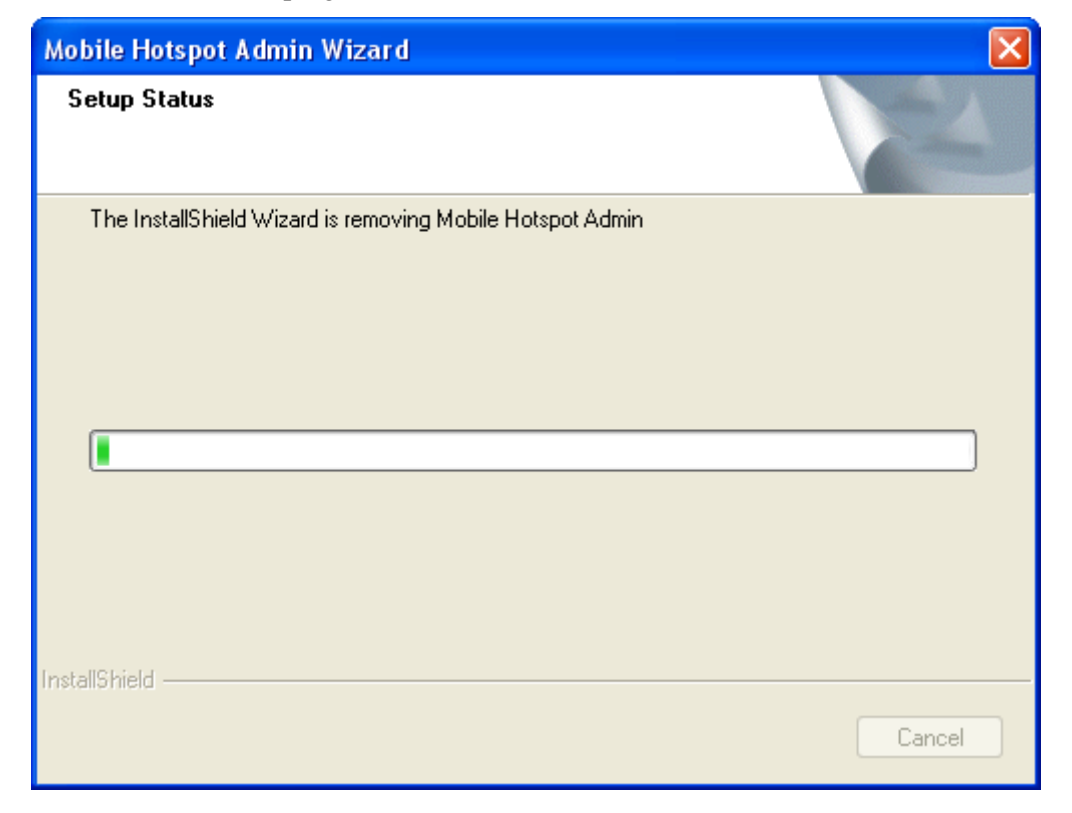

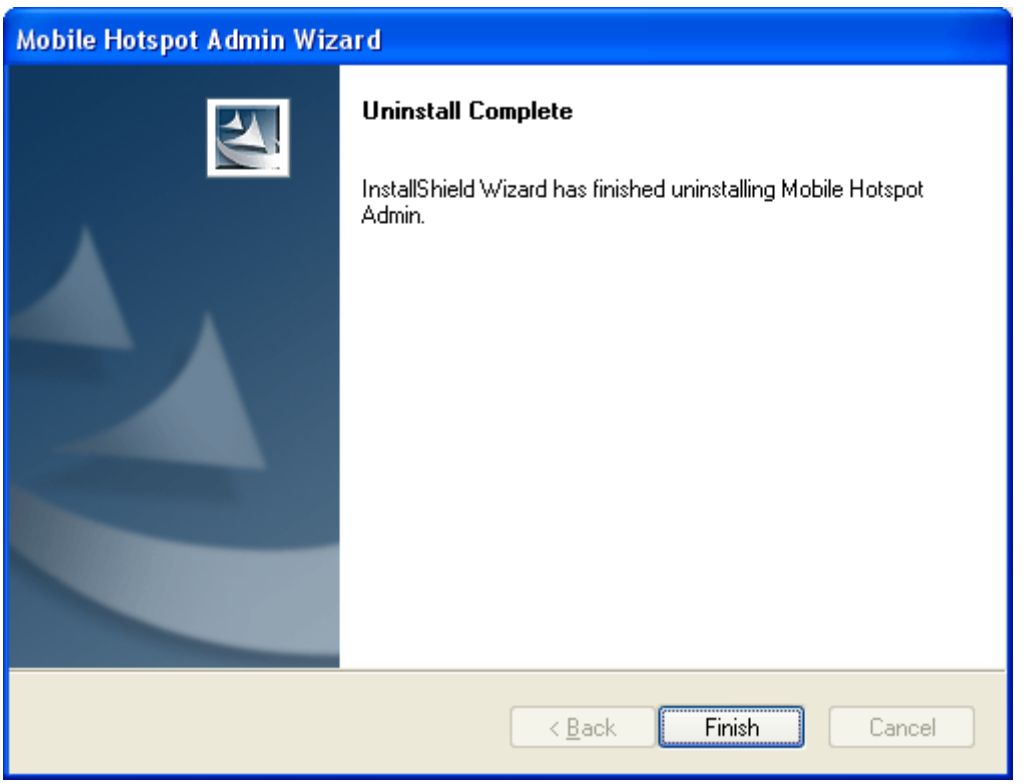

When uninstall is finished, the **Uninstall Complete** interface will popup. Click **Finish** to complete the software uninstall.

## <span id="page-12-0"></span>**Software Installation for MAC OS**

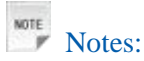

The installation process and all the screenshots in this section are based on MAC 10.5.6. It is for your reference only.

When you connect your 4G Mobile Hotspot to a MAC PC or laptop, the system will automatically detect and recognize the new hardware and display a software installation window on the desktop, as shown below.

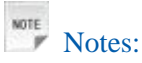

If the software installation window cannot automatically pop up, please find manually from the desktop and click the "Mobile Hotspot"  $\Box$  disc icon to start your installation process.

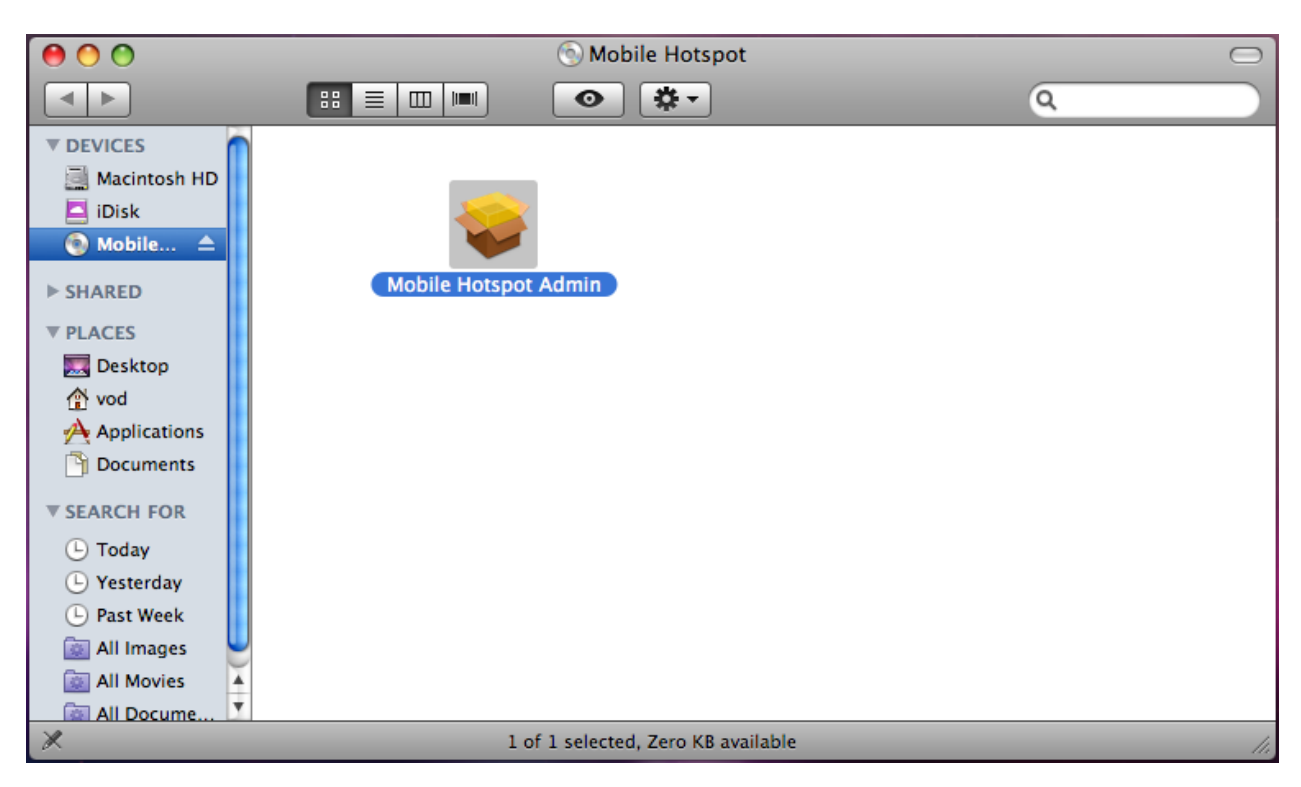

Double click the "Mobile Hotspot Admin" icon to start the installation process, as shown below.

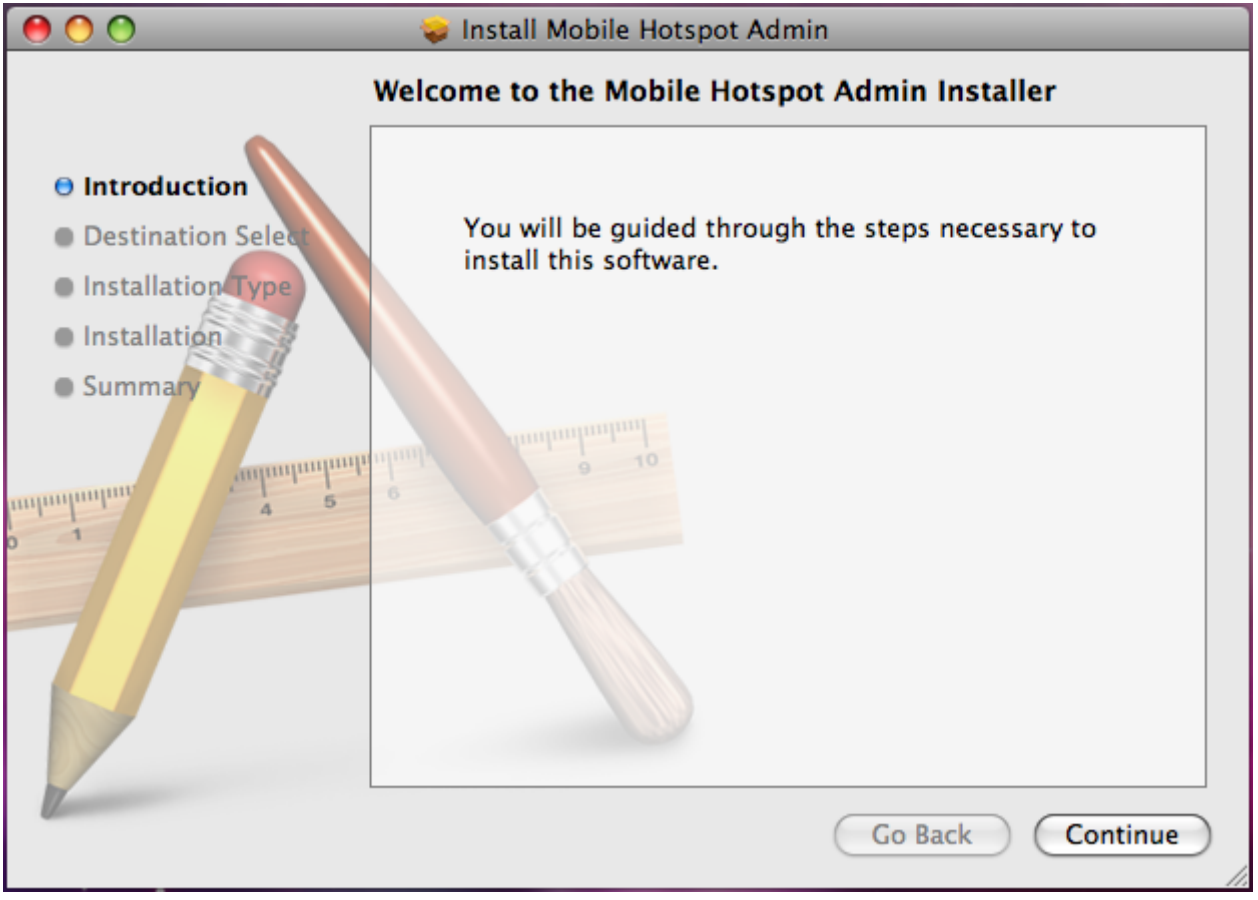

Click **Continue**. Select a destination where you want to install the Mobile Hotspot Admin software.

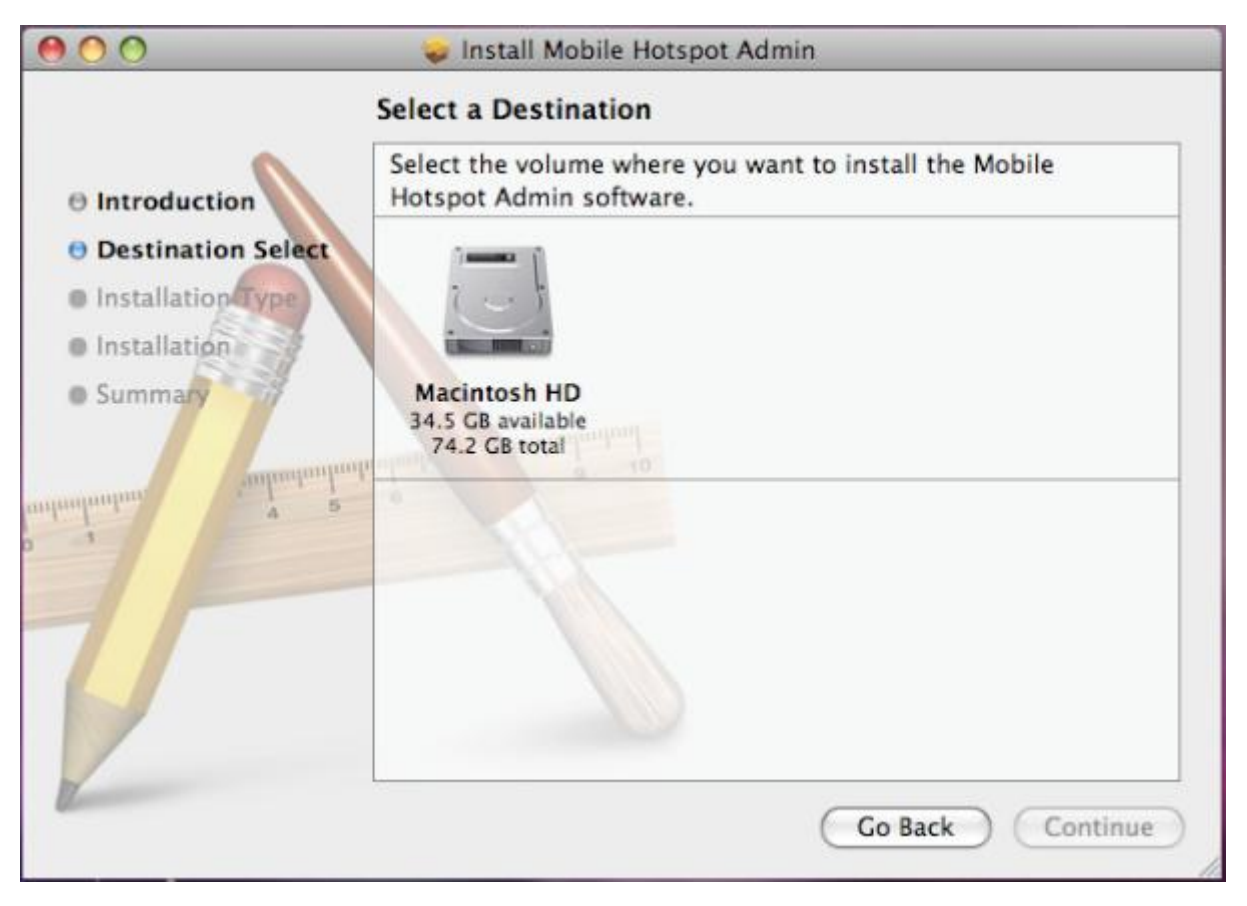

After selecting "Macintosh HD" as the install destination, you can click Install to perform a standard installation. At this step, you can also change the install location, or click **Customize** to personalize your installation.

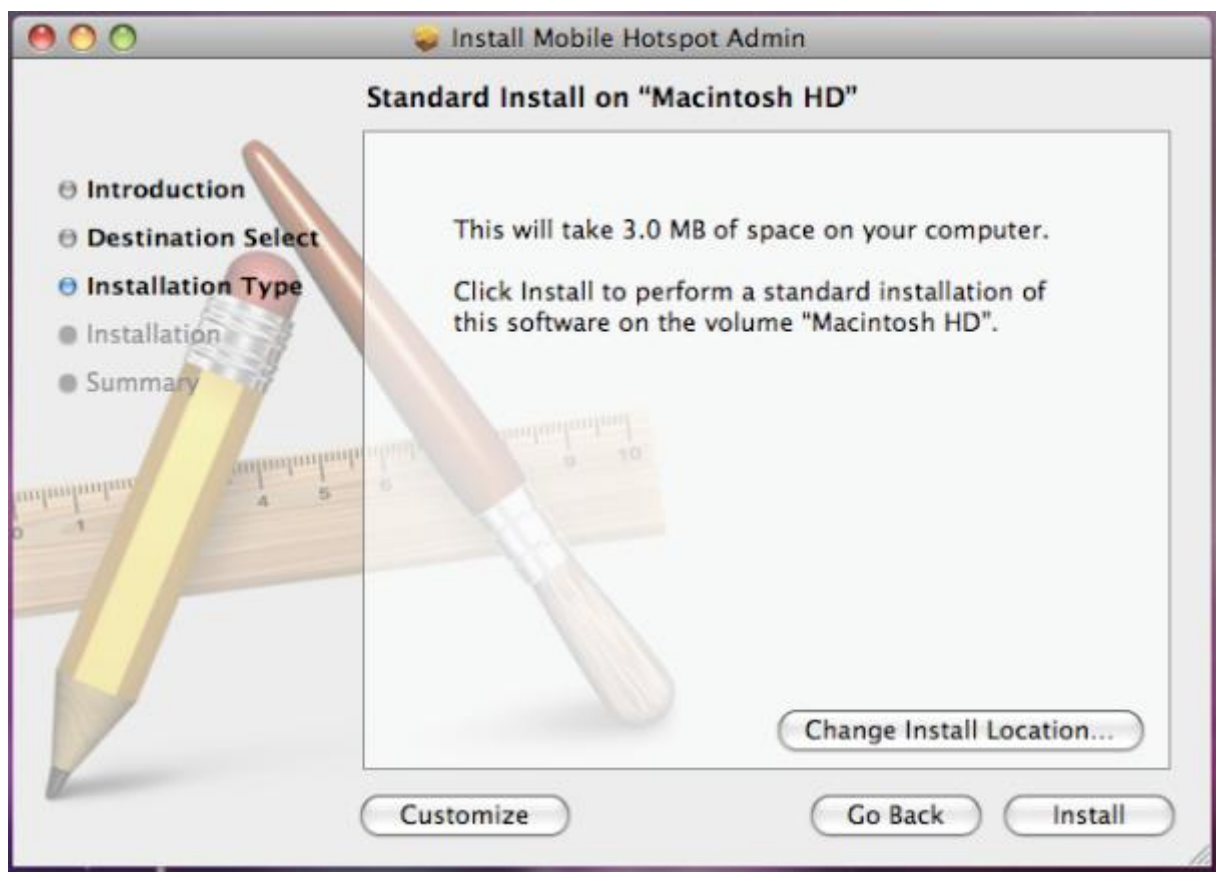

**Confidential and Proprietary Information of ZTE CORPORATION 15**

By clicking "Install", the Installer will require you to type your password for verification.

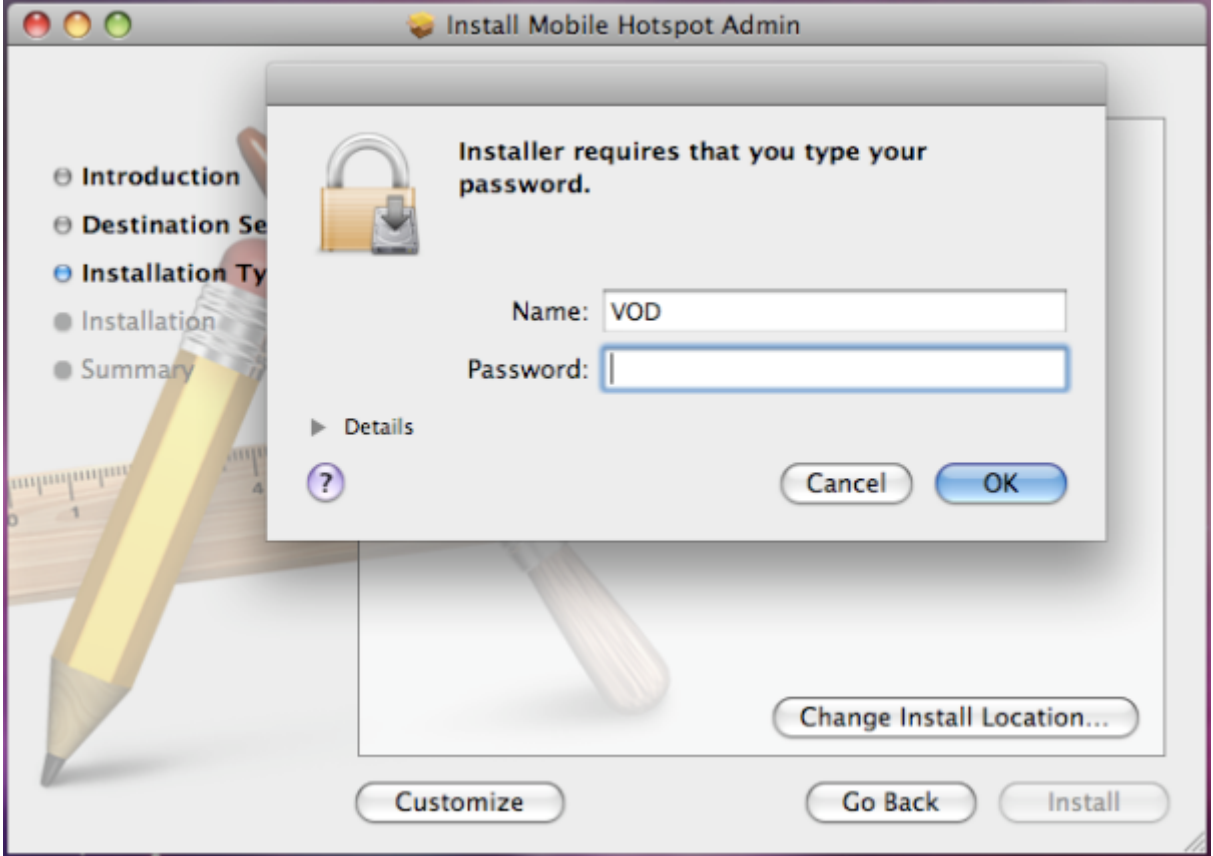

After entering the correct password and clicking **OK**, the system will start preparing disk for the installation.

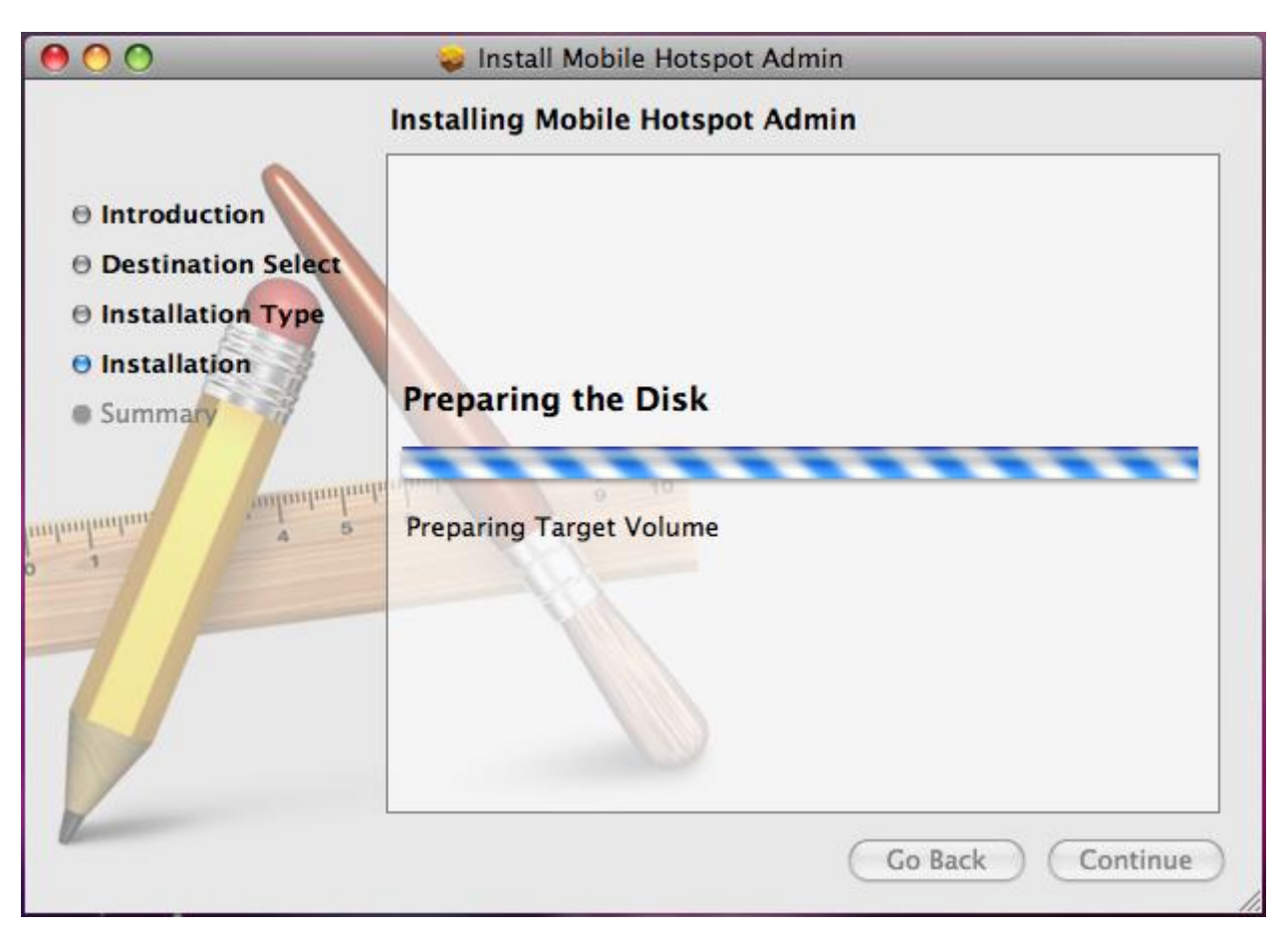

Wait a moment until the installation is finished.

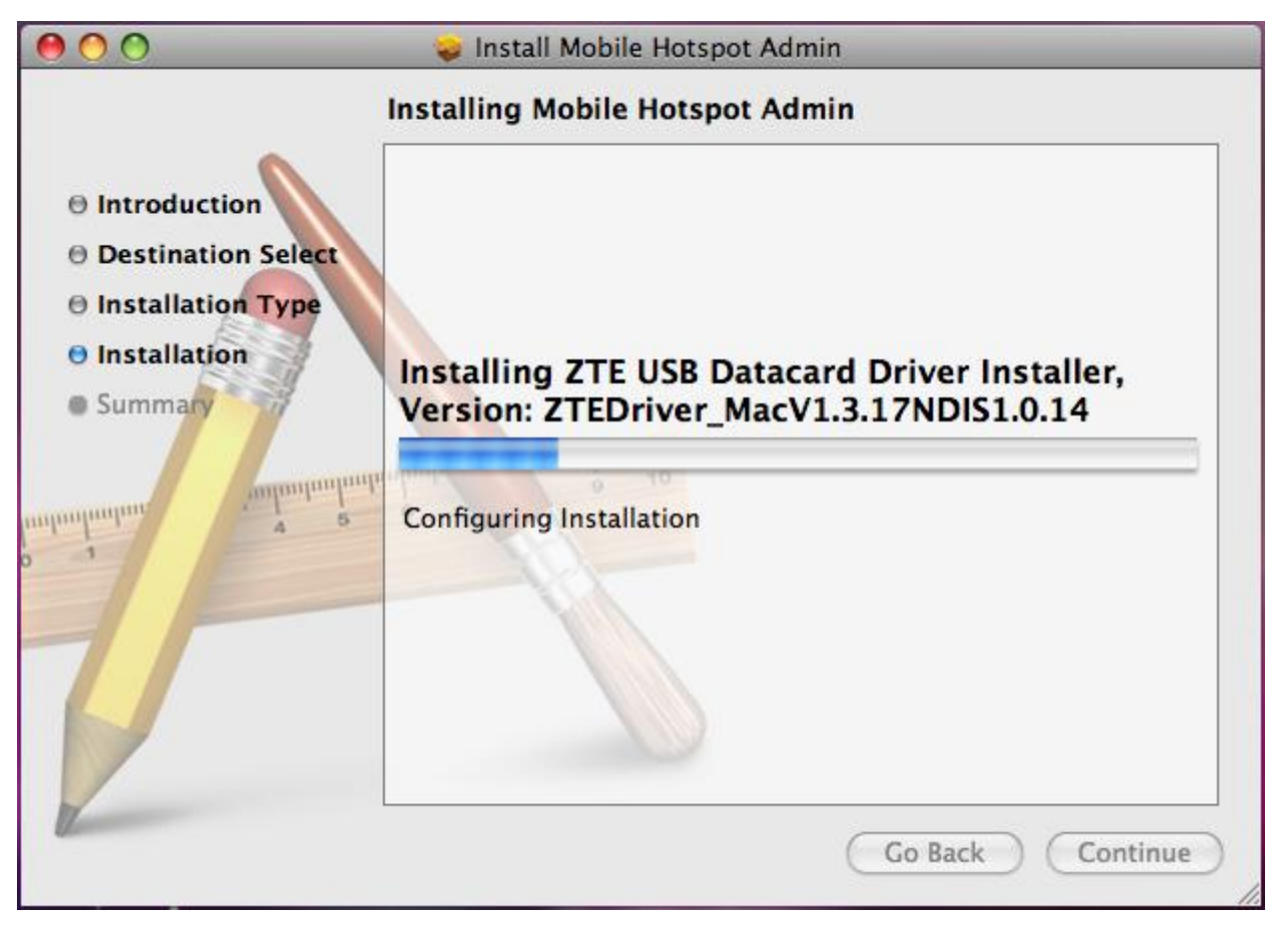

**Confidential and Proprietary Information of ZTE CORPORATION 17**

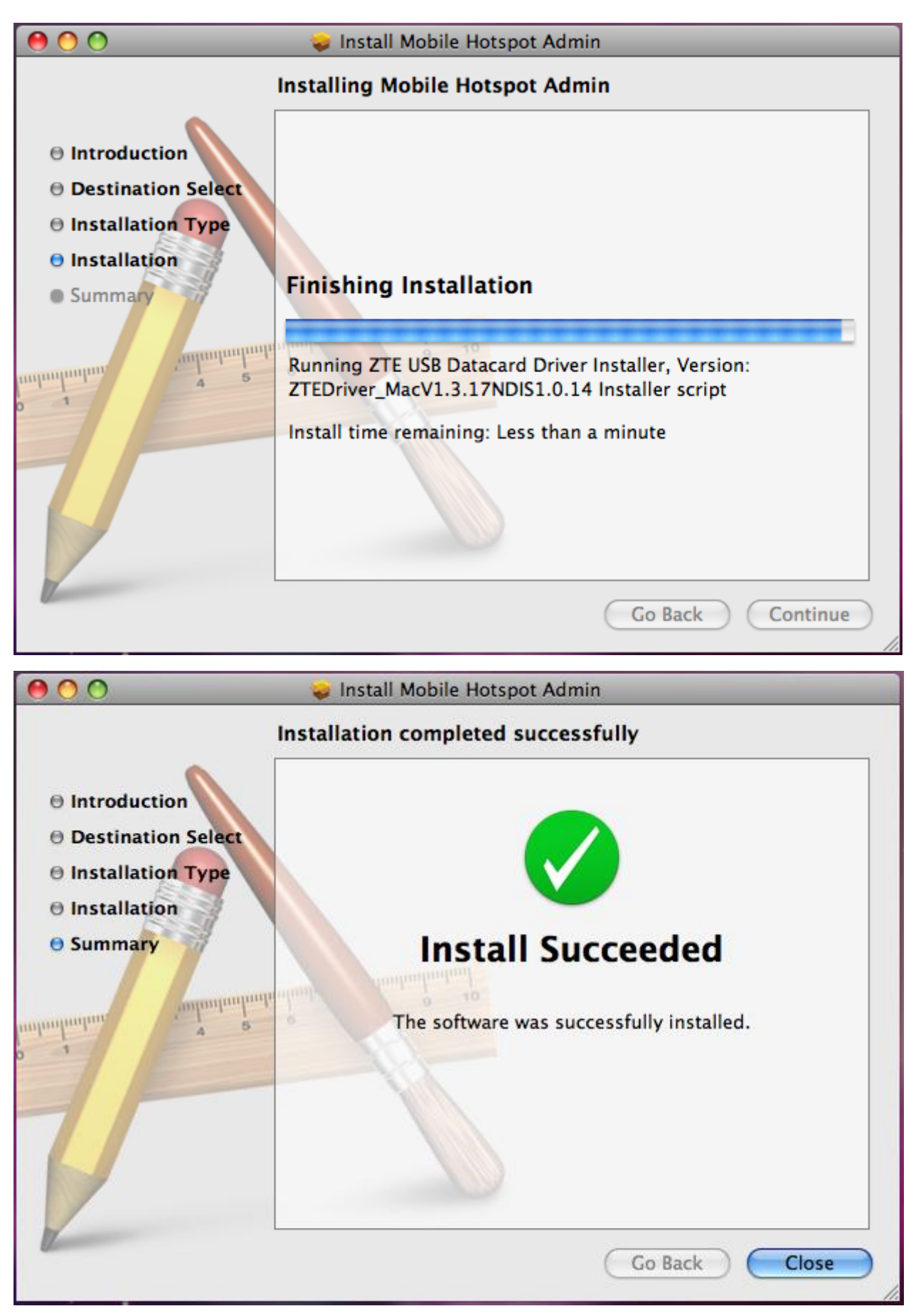

Click **Close** to complete the installation.

After the installation, you will be able to find the **Mobile Hotspot Admin** shortcut icon on the desktop.

# <span id="page-18-0"></span>**Software Uninstall for MAC OS**

1. Close the application before the software uninstalls. Select ―**Finder > Applications > Uninstall Mobile Hotspot Admin**" to uninstall the application. Follow the system prompts to complete the software uninstall.

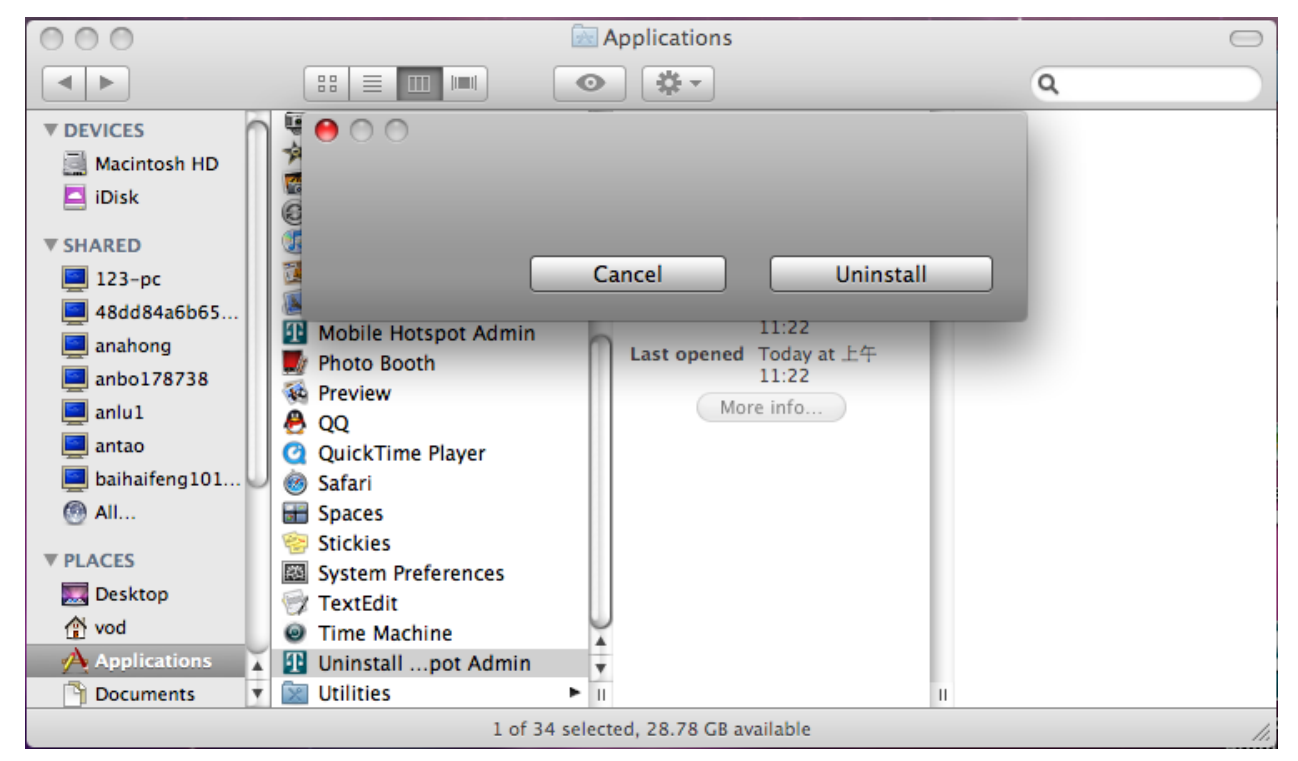

2. Enter user name and password to be authenticated, and click **OK**.

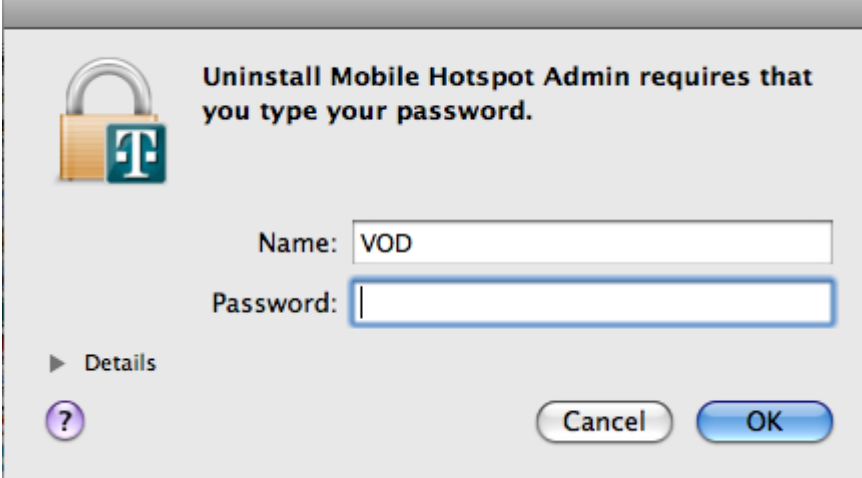

3. Wait a moment until the uninstall process finished.

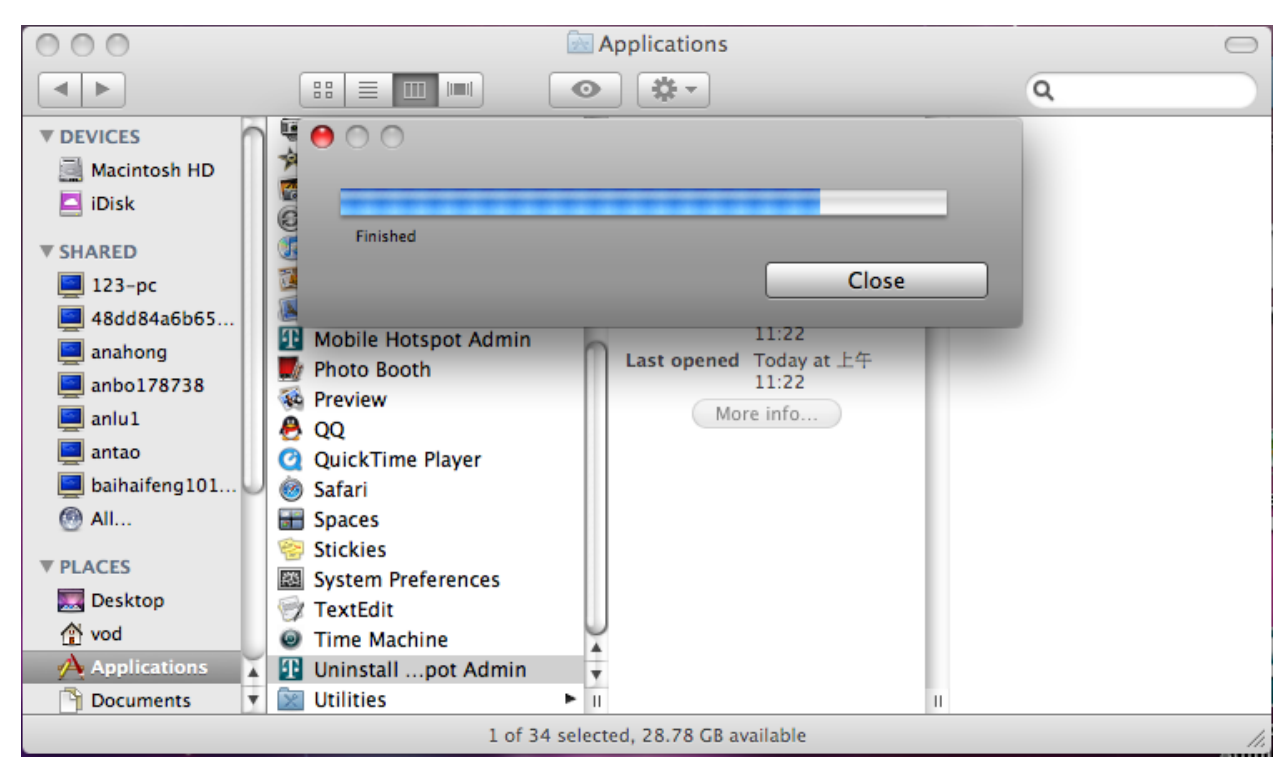

4. Click **Close** to complete the software uninstall.

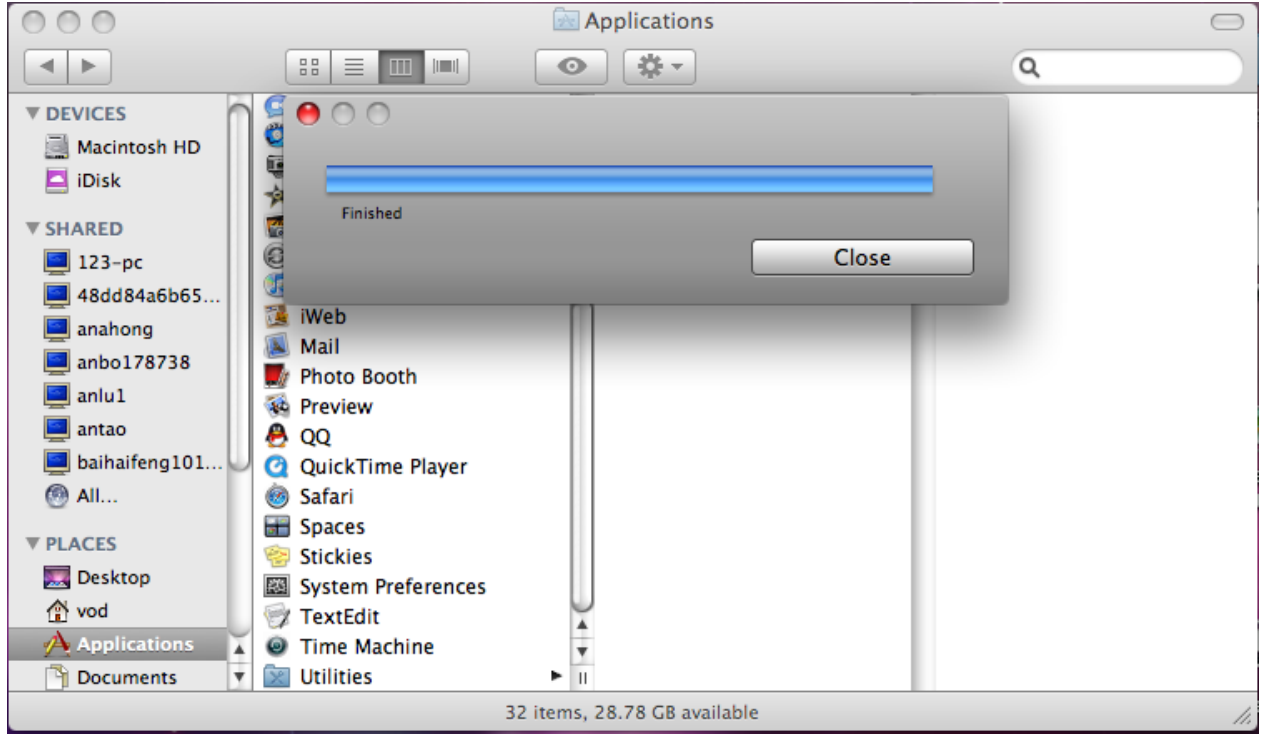

# <span id="page-19-0"></span>*Wi-Fi Mode*

Power on; wait until you see 4G or 3G appear on the screen and then connect the 4G Mobile Hotspot to Wi-Fi capable device(s). And the following picture is one application example:

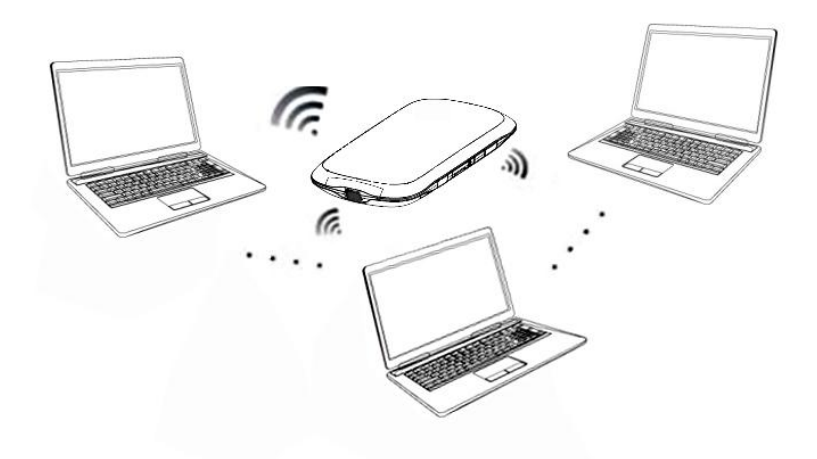

# **C h a p t e r 3**

# <span id="page-21-0"></span>**Operation and Function**

# <span id="page-21-1"></span>*Preparation*

Before using the T-Mobile 4G Mobile Hotspot, make sure:

- 1. SIM card is inserted.
- 2. T-Mobile service has been activated.
- 3. Battery is charged and installed in the 4G Mobile Hotspot.
- 4. 4G Mobile Hotspot is turned on.
- 5. The LCD Indication is working properly.

# <span id="page-21-2"></span>*Establish a connection between your 4G Mobile Hotspot and the client*

### **Via USB Cable**

- 6. Connect your 4G Mobile Hotspot and the client through the USB cable.
- 7. Power on your 4G Mobile Hotspot.
- 8. Install software.

After the installation, the connection between your 4G Mobile Hotspot and the client will be established successfully.

### **Via Wi-Fi**

- 1. Power on your 4G Mobile Hotspot directly. It will take a few minutes to initialize.
- 2. Use your normal Wi-Fi application on the client to search the available wireless network.

**Notes:** You need to check your Wireless Network Connection. Set the client to obtain an IP address automatically in the Internet protocol (TCP/IP) properties, and the client will get an IP address like"192.168.0.1".

3. Select the SSID of your 4G Mobile Hotspot (SSID is listed underneath the 4G Mobile Hotspot battery).

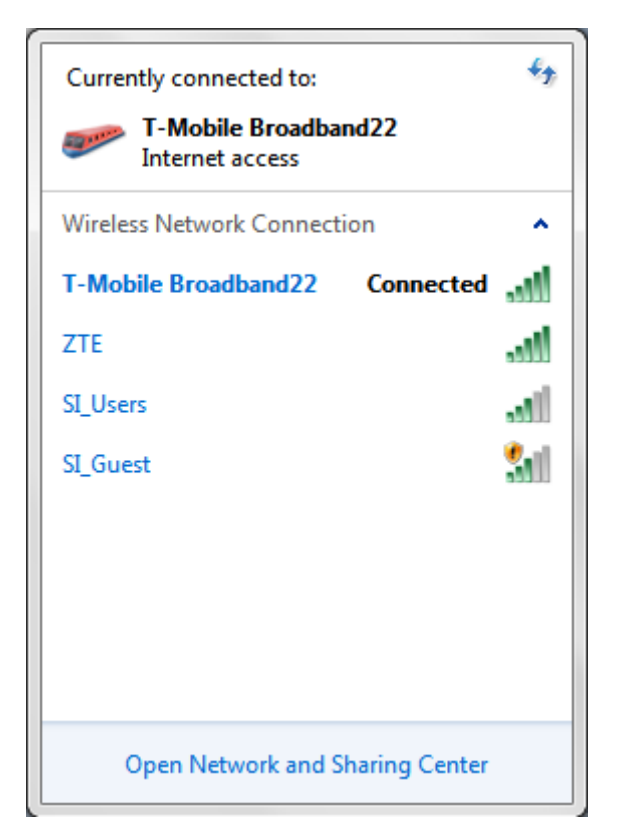

Wi-Fi Network Connection Manager

Notes:

You will be prompted to enter a password. The password is located under the battery of your 4G Mobile Hotspot.

Wait a moment, and the connection between your 4G Mobile Hotspot and the client will be established successfully.

# <span id="page-22-0"></span>*Access the Internet*

- 1. Turn on the 4G Mobile Hotspot.
- 2. Establish a Wi-Fi connection between your 4G Mobile Hotspot and your laptop.
- 3. After successfully establishing the connection, access the Internet with the **Auto Connect** or **Manual**

**Connect** mode. The default mode is **Auto Connect**.

```
NOTE
Notes:
```
You can browse the T-Mobile Hotspot Admin page and click Connection to set the connection mode.

# <span id="page-22-1"></span>*Access the T-Mobile Hotspot Admin Page*

- 1. Make sure the connection between your 4G Mobile Hotspot and the client is correct.
- 2. Launch your internet browser and ente[rhttp://mobile.hotspot/](http://mobile.hotspot/) in the address bar.

NOTE Notes:

It is recommended that you use IE (7.0 or later), Firefox (3.0 or later), Opera (10.0 or later), Safari (4.0 or later) or Chrome (5.0 or later).

#### 3.The login page appears as follows.

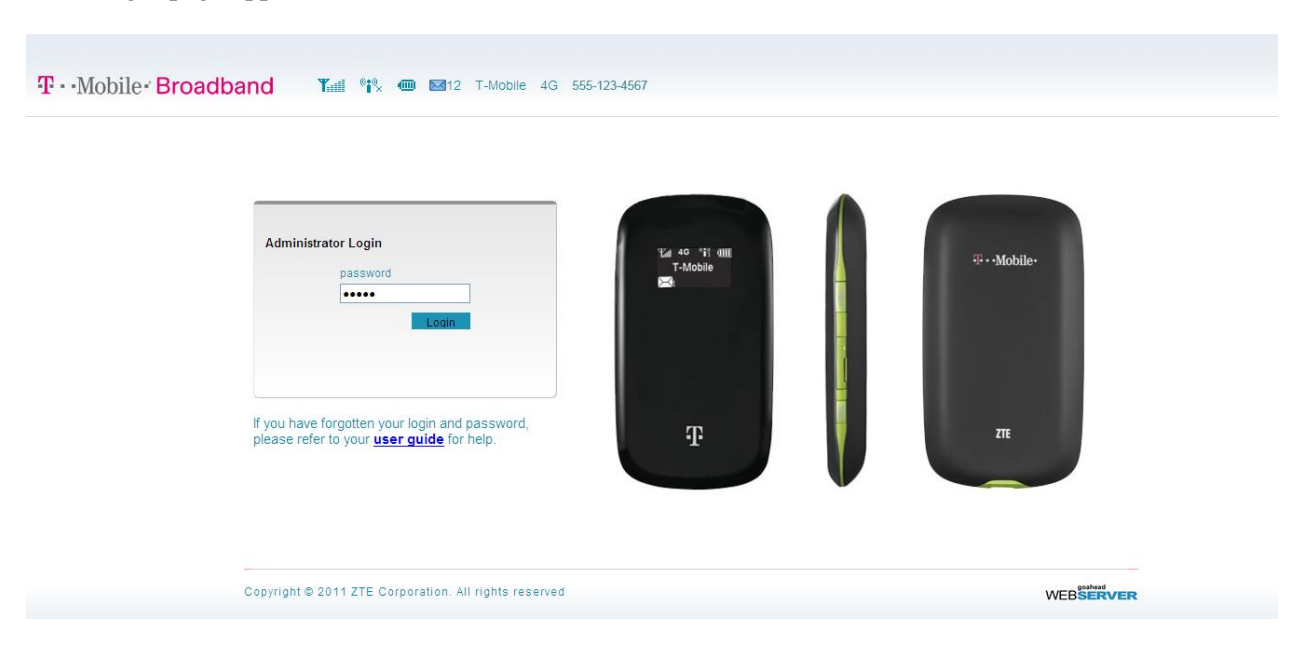

# <span id="page-23-0"></span>*Login*

Enter your password (the default Password is **admin,** all lower case).

Click **Login** to log into the web administration page of your 4G Mobile Hotspot.

For network security concern, upon the first login, it is recommended that you change the Wi-Fi Password. After that, you will bypass the SSID/Password screen and will be directed to the Home screen.

Logging back into the Web UI Admin window presents the Home Screen. An example is shown below.

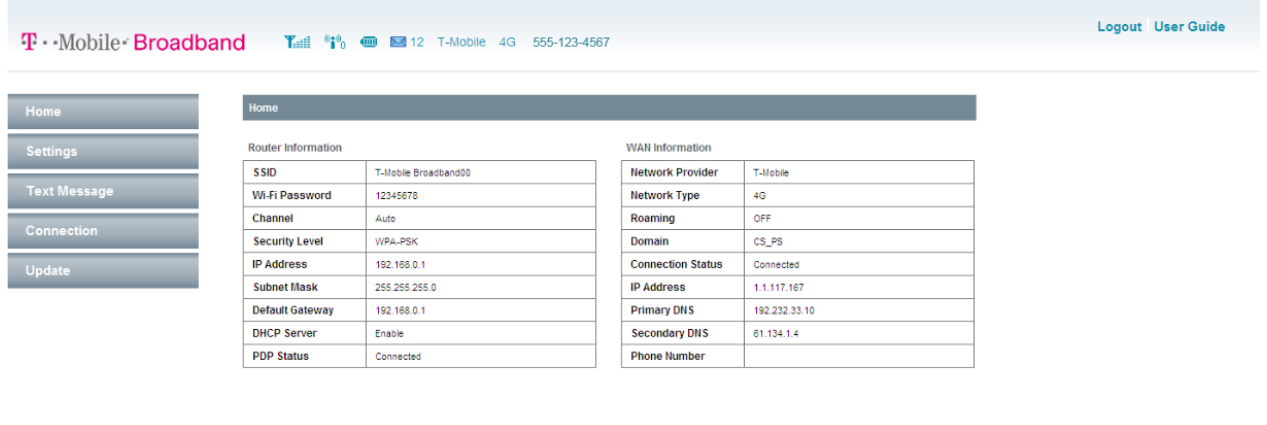

> T-Mobile Forums > Account and Usage Information Firmware Version: BD\_MF61V1.0.0B04 Copyright @ 2011 ZTE Corporation. All rights res

## <span id="page-24-0"></span>*Home*

### <span id="page-24-1"></span>**Home**

When you successfully login, the **Home** tab appears in the upper left corner of the window, which contains basic settings information of your 4G Mobile Hotspot, as shown below:

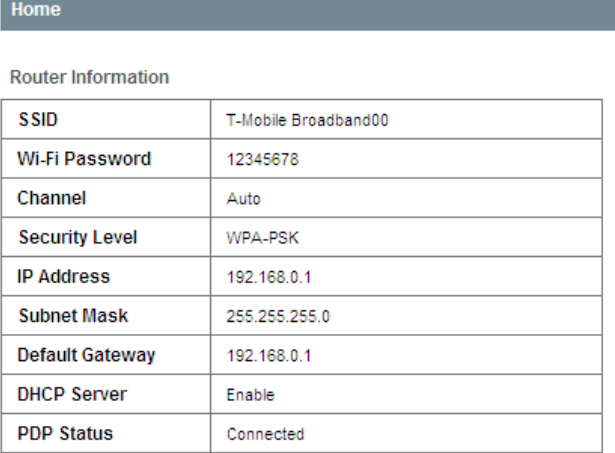

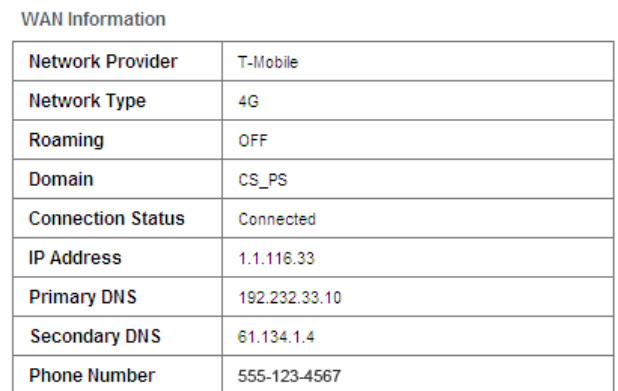

# <span id="page-24-2"></span>**Change SSID and Password**

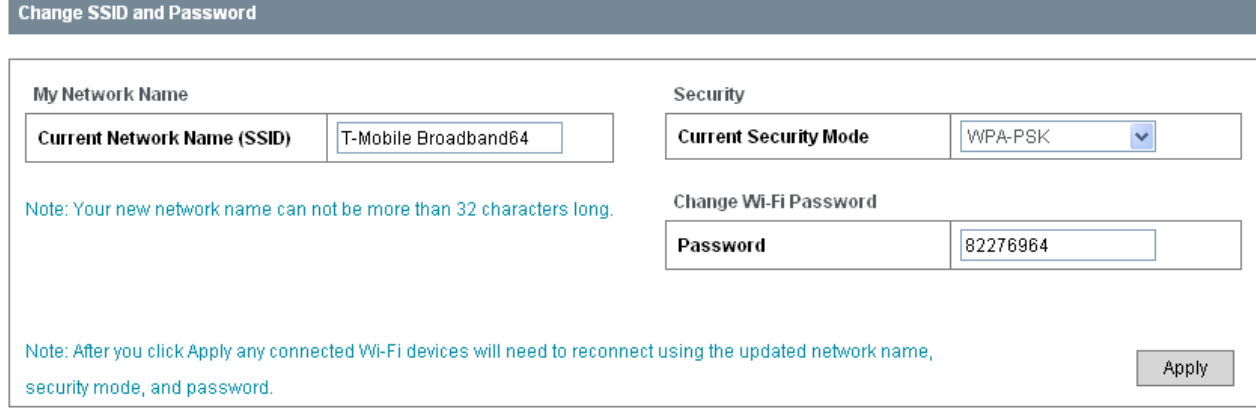

**Network Name (SSID)** is used to uniquely identify your [Wi-FI](#page-50-2) Network. If you enable **SSID Broadcast**, the gateway will broadcast the SSID, and other 4G Mobile Hotspots can detect and connect to it.

The security mode setting cannot be changed at this screen. To make modifications to your Security settings, please go to Settings/Wi-Fi Settings/Security.

**Wi-Fi Password** is used to validate that you can access the SSID. The password is unique to the SSID and is a secondary measure to allow access to the Hotspot.

### <span id="page-24-3"></span>*Settings*

• It is recommended that you only change the settings which you are familiar with.

# **Settings > Broadband Settings**

### **Wireless Info**

<span id="page-25-0"></span>•

### Select **Settings > Broadband Settings > Wireless Info**,

**Broadband Settings > Wireless Info** 

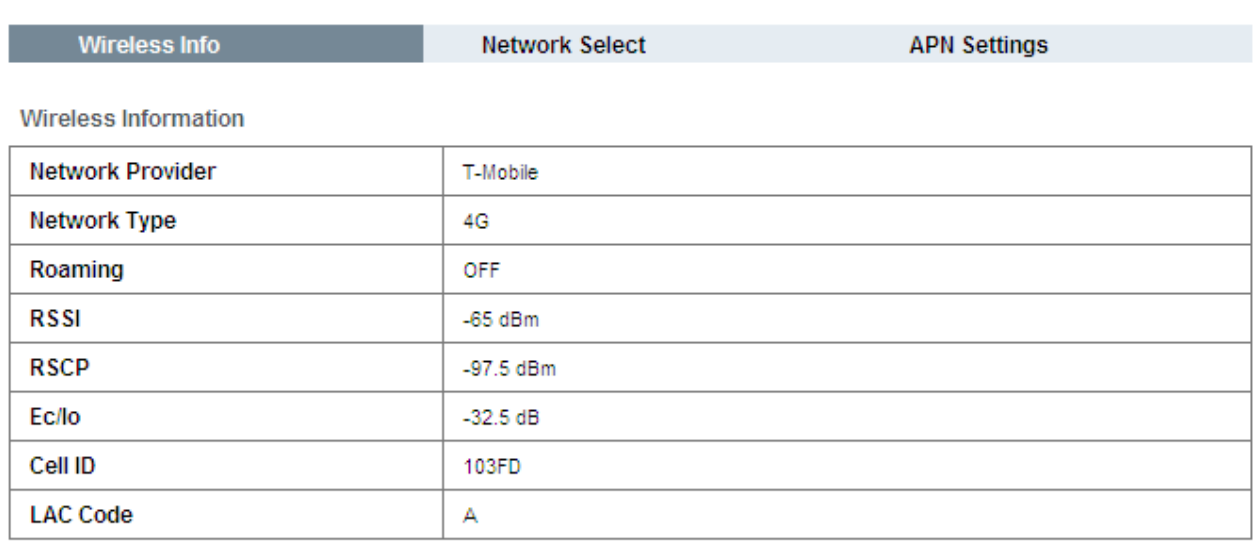

Refresh

### Click **Refresh** to update the wireless information page

### **Network Select**

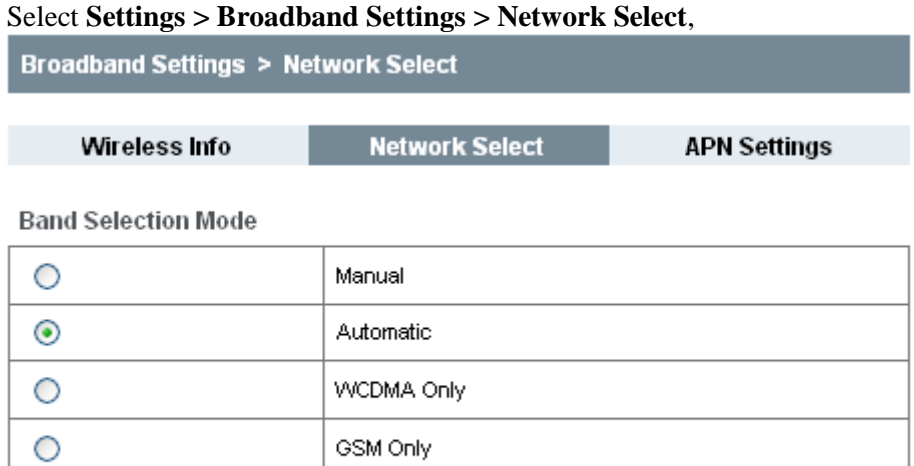

Apply

• **Manual**: Search the available network manually.

- **Automatic**: 4G Mobile Hotspot searches for available networks automatically. Set as default.
- **4G Only:** 4G Mobile Hotspot searches for 4G network only.

• **GSM Only**: 4G Mobile Hotspot searches for GSM network only.

Click **Apply** to confirm your configuration.

### **APN Setting**

Select **Settings > Broadband Settings > APN Setting**, It is suggested that you do not make changes to these settings.

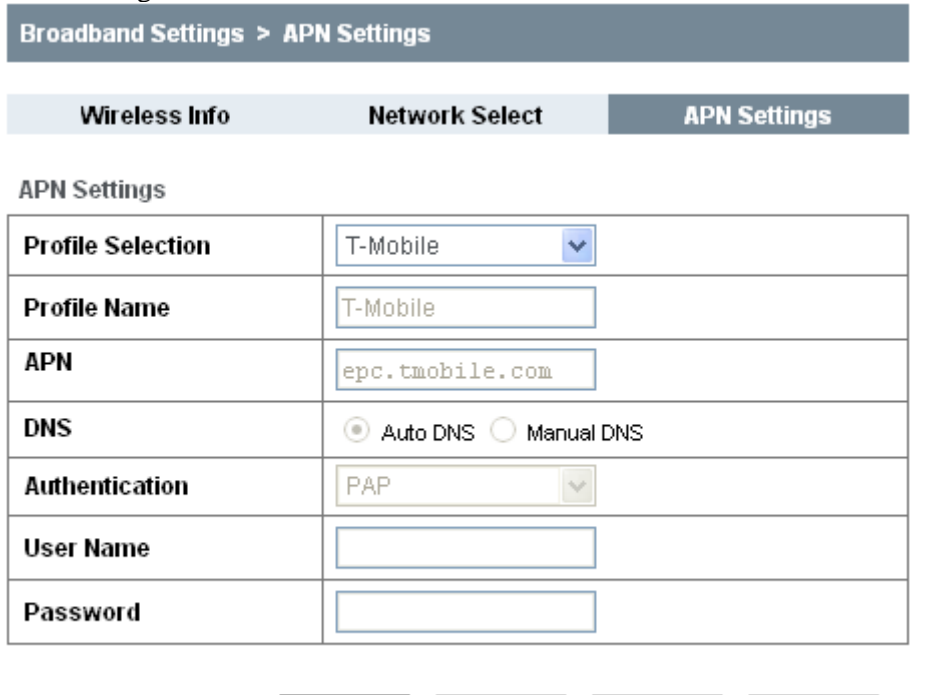

Set default

Save

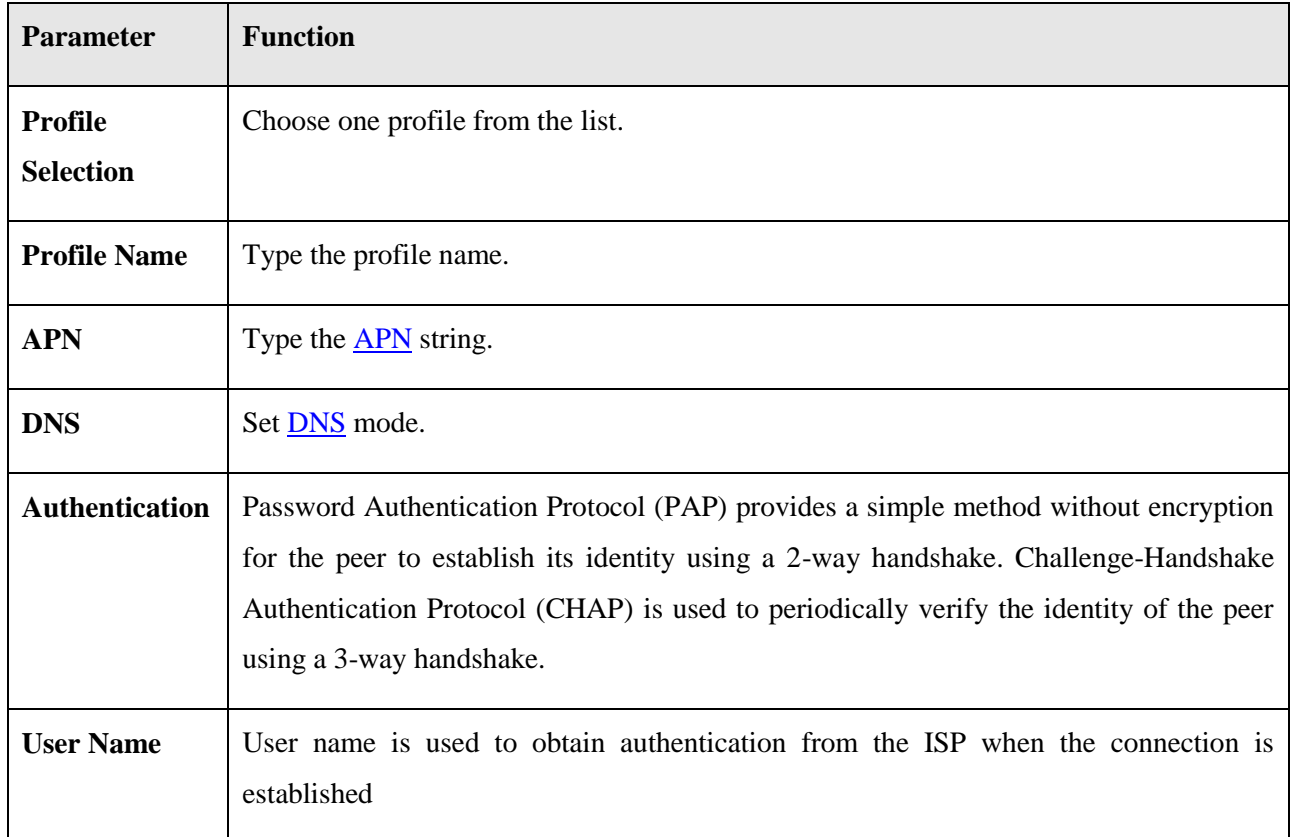

Add

Delete

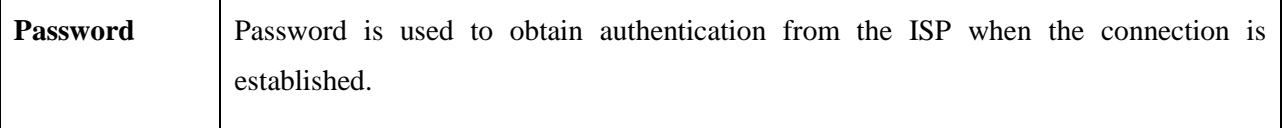

- Click **Save** to save your changes made to the APN parameters.
- Click **Set default** to set current profile as the default profile.
- Click **Add** to add new APN.
- Click **Delete** to remove the current profile.

If you would like to add a new APN, please click **Add** and enter the required parameters as shown below. Then click **Save**.

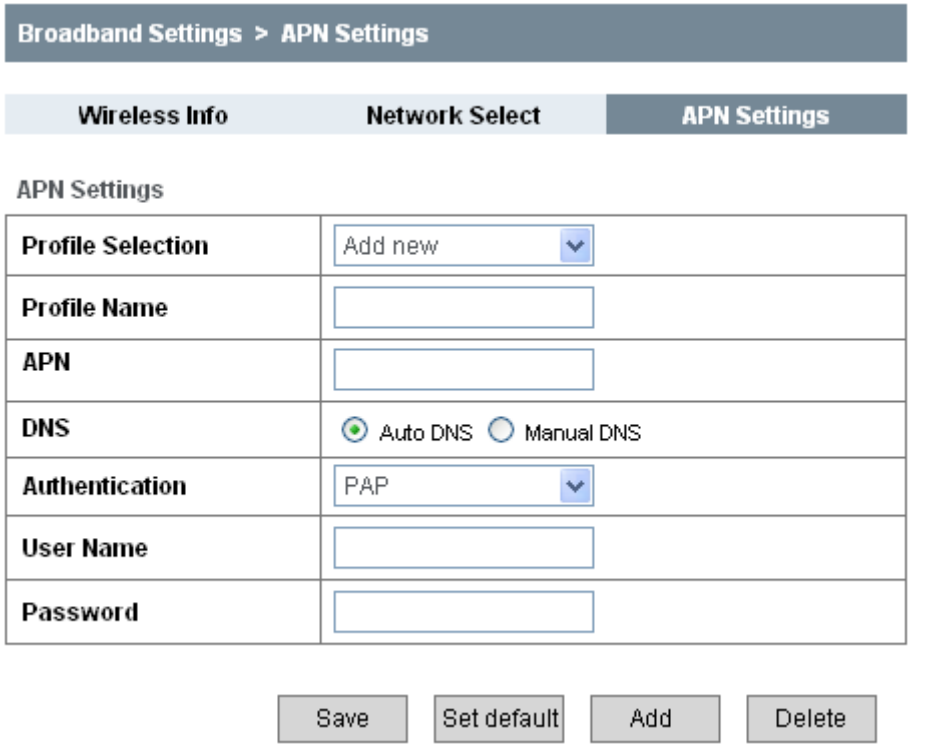

### <span id="page-27-0"></span>**Settings > Wi-Fi Settings**

### **Device List**

Select **Settings > Wi-Fi Settings > Device List**, devices connected to the Hotspot will be listed in the following figure:

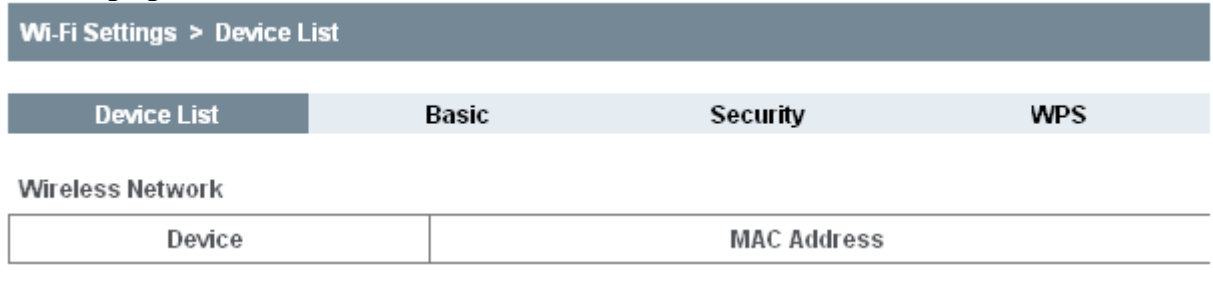

**Basic**

Select **Settings > Wi-Fi Settings > Basic**,

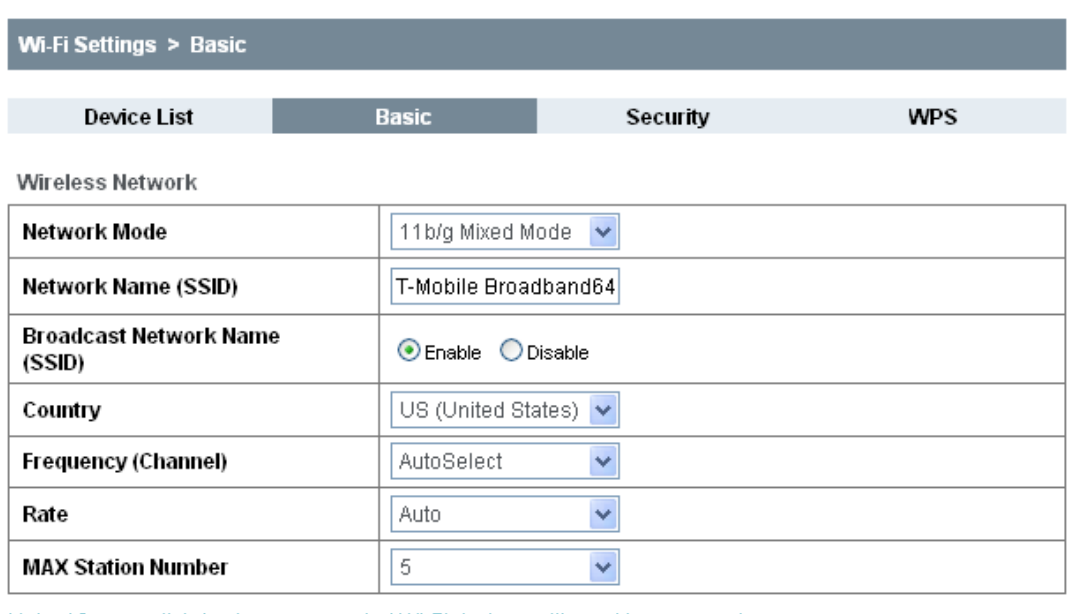

Note: After you click Apply any connected Wi-Fi devices will need to reconnect.

• **Network Mode**: If all of the wireless devices connect with this 4G Mobile Hotspot in the same transmission mode, performance will be improved by choosing the appropriate wireless mode.

**Apply** 

Cancel

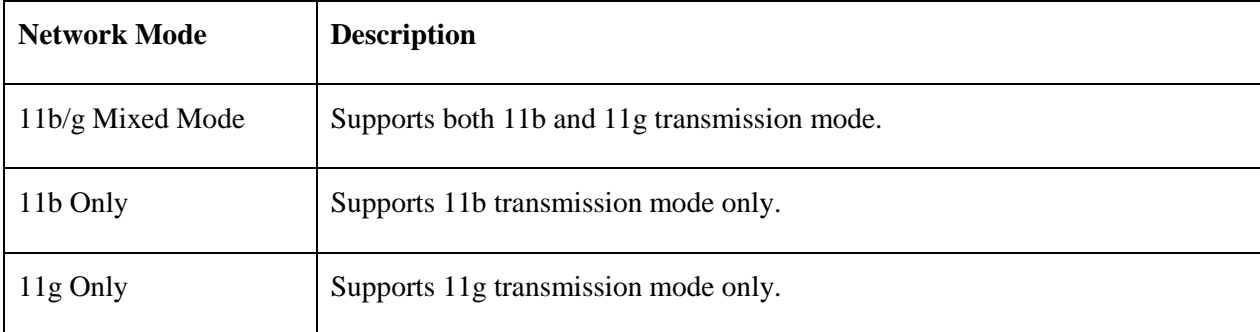

• **Network Name (SSID)**: Service Set Identifier (SSID). Enter a string less than 32 characters as the name for your Wi-Fi Network.

- **Broadcast Network Name (SSID)**: Disable or Enable (Default) this function. If **Enable** is selected, the 4G Mobile Hotspot broadcasts the SSID, and other devices can search and connect to it. When you select **Disable**, other devices cannot search out the SSID. If you want someone to connect, you will need to tell them the SSID, and let them setup manually.
- **Country**: Choose the right country.
- **Frequency Channel**: Choose the appropriate channel to optimize the performance and coverage of your wireless network.
- **Maximum Connected Devices:** Choose the maximum number of the 4G Mobile Hotspots which connect the AP simultaneously. Currently, the maximum number of connected 4G Mobile Hotspots is five (5).

Click **Apply** to confirm your configuration.

### **Security**

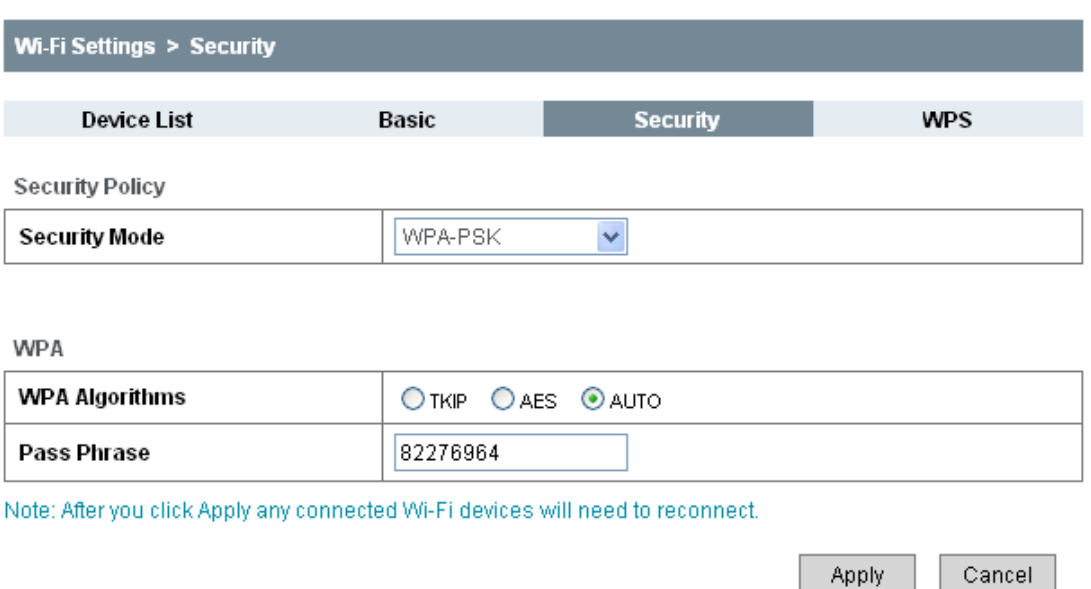

Select **Settings > Wi-Fi Settings > Security**,

Unless one of these encryption modes is selected, wireless transmissions to and from your wireless network can be easily intercepted and interpreted by unauthorized users.

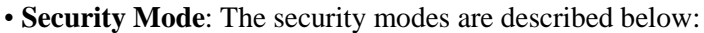

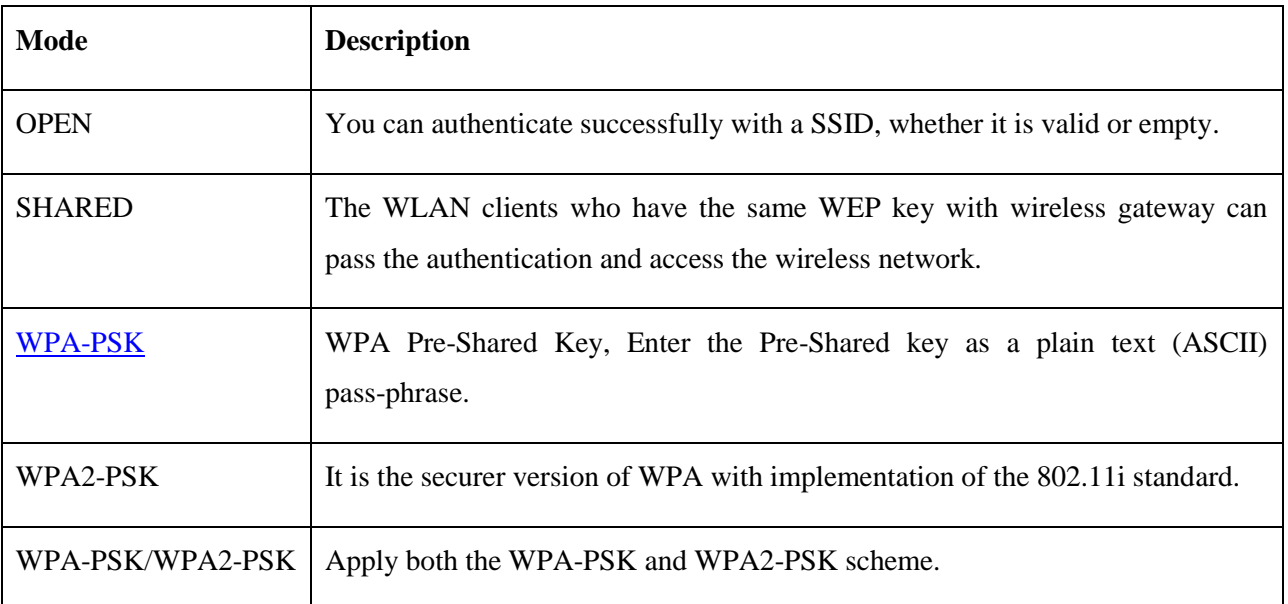

•It is suggested that users secure their 4G Mobile Hotspots using one of the WPA schemes.

### **WPA Algorithm**: **TKIP**, **AES** or **AUTO**.

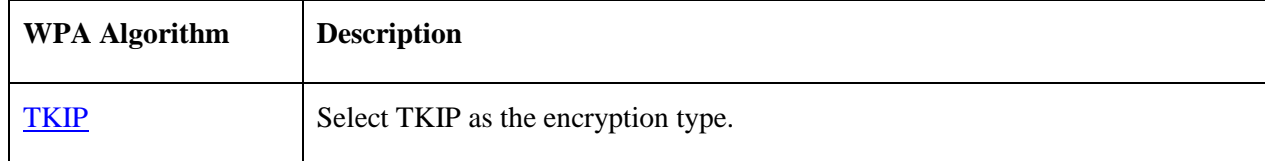

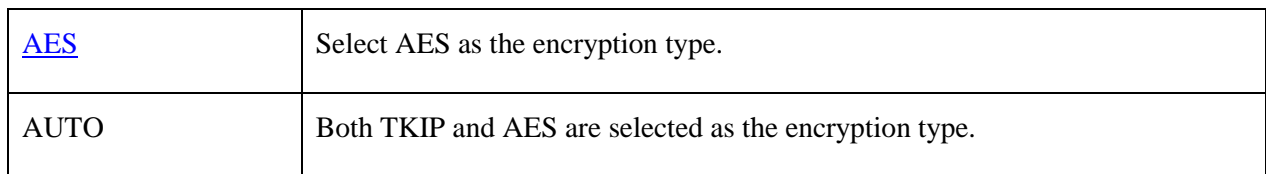

• **Pass phrase**: Enter the password manually.

If the security mode is **SHARED,** the bottom part of the configuration page displays parameters as shown below:

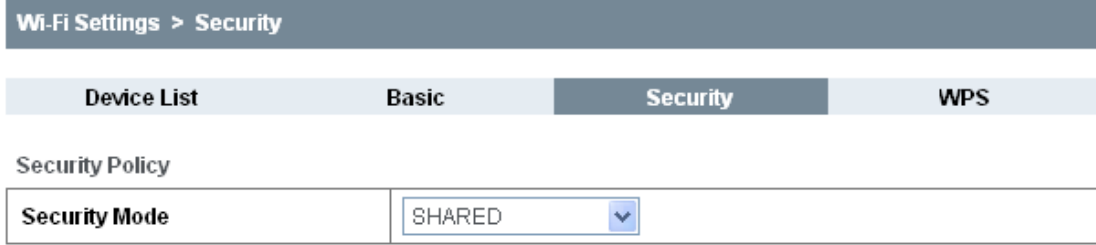

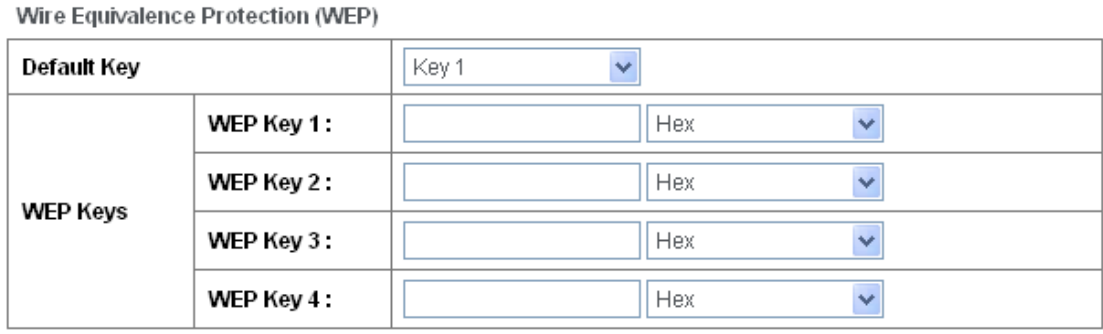

Note: After you click Apply any connected Wi-Fi devices will need to reconnect.

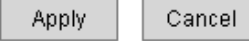

**[WEP](#page-50-4) Keys**: At most four keys can be set in the WEP key fields. Choose the primary key index. The primary key is the only key in use at a given time. Whatever keys you enter for an access point, you must also enter the same keys for the client adapter in the same order. In other words, WEP key 1 on the AP must match WEP key 1 on the client adapter; and WEP key 2 the same. A WEP can be in HEX form with either 10 or 26 hexadecimal digits (0~9,a~f and A~F) and in ASCII form with either 5or 13 ASCII code.

If the security mode is **OPEN**, the bottom part of the configuration page displays WPA parameters.

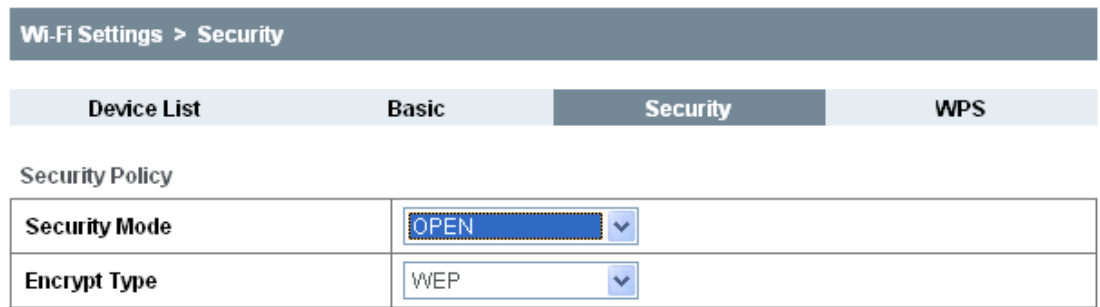

#### Wire Equivalence Protection (WEP)

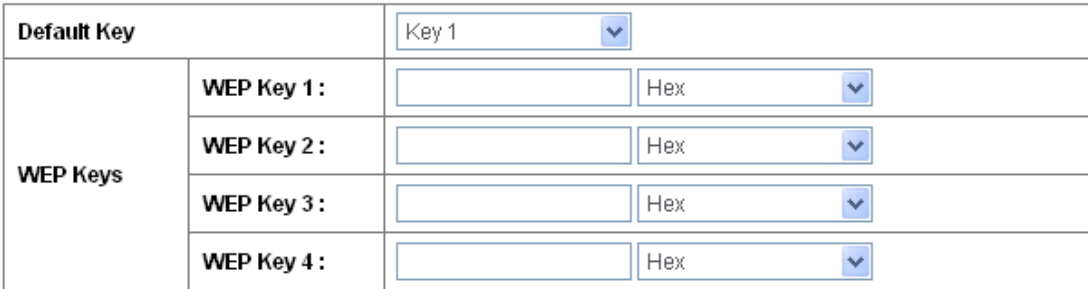

Note: After you click Apply any connected Wi-Fi devices will need to reconnect.

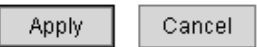

• **Encrypt Type**: There are two encrypt types: **WEP** and **No ENCRYPTION**.

### **WPS**

Select **Settings > Wi-Fi Settings > WPS**,

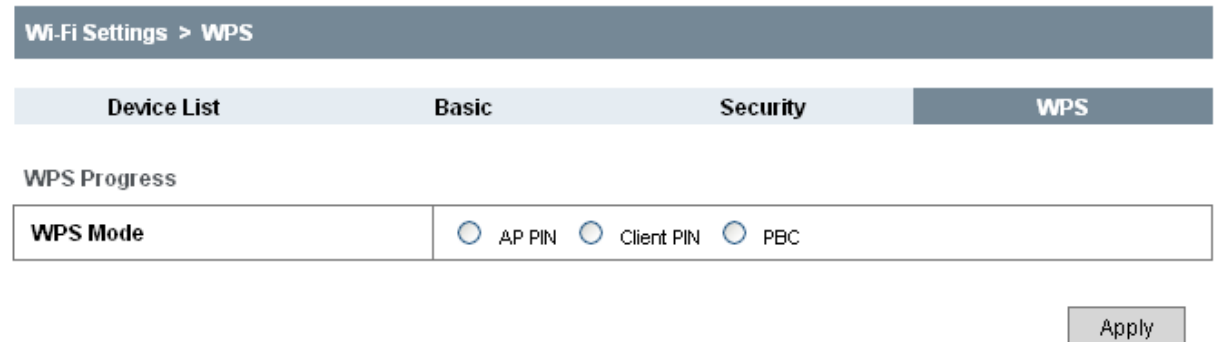

• **WPS mode**: Choose the desired mode.

### **AP PIN**:

AP PIN will be displayed when WPS is activated.

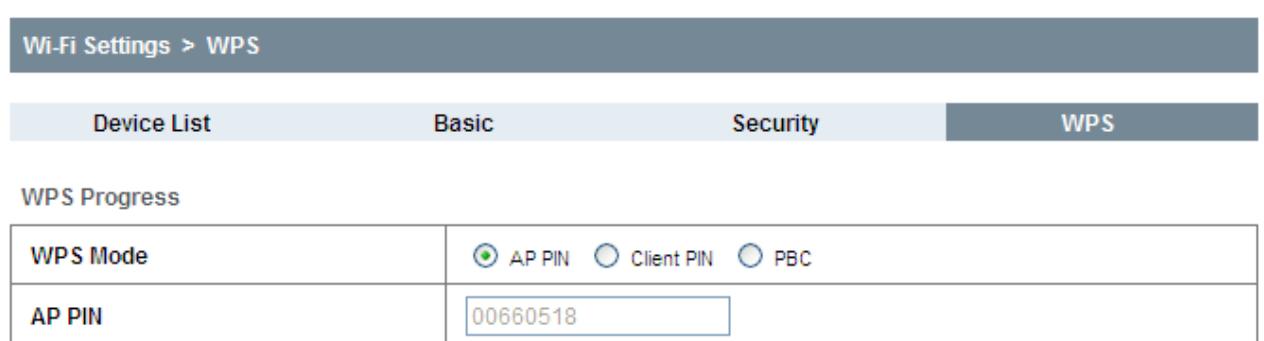

### **Client PIN:**

Enter the client PIN. As required, the PIN should be 8 digits.

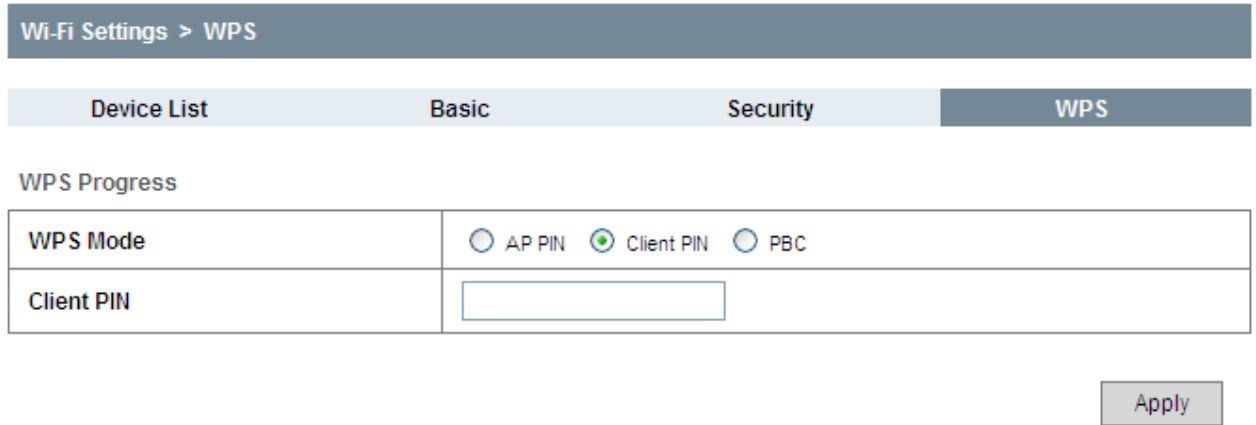

### **PBC**:

1. Select **PBC** mode in the Client WPS UI;

2. Select **PBC** mode in the WPS page of the 4G Mobile Hotspot and submit; H

3. Once the WPS is enabled, please press the "**next**" button on the Client WPS UI. After a few seconds the client can access the WLAN, and the result will be shown in the Client WPS UI.

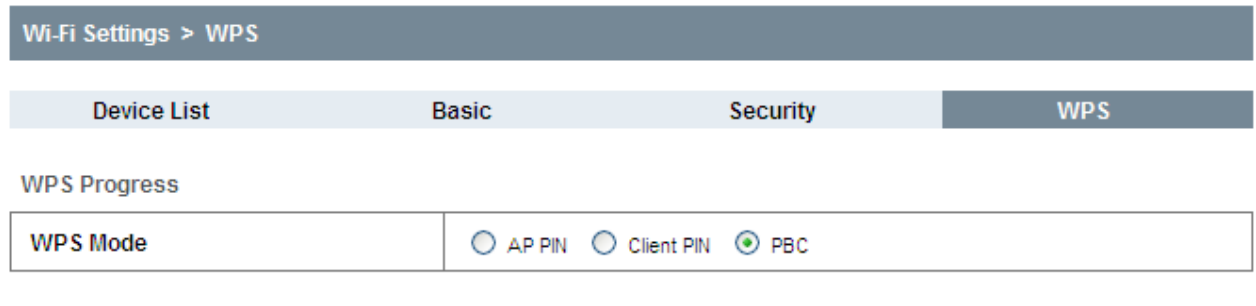

Click **Apply** to confirm your configuration.

### **Usage of WPS**

WPS of your 4G Mobile Hotspot is disabled by default. Before using, you need to enable it in the

Apply

WebGUI configuration page (**Settings > Wi-Fi Settings > WPS**) or by pressing the **WPS** button at right side of the device.

If your client device supports WPS, you will not need to input the password manually after WPS has been available. Please follow the steps below:

- 1. Start up your 4G Mobile Hotspot.
- 2. Launch the client device connected to your 4G Mobile Hotspot.
- 3. Enable the WPS function of your 4G Mobile Hotspot.
- 4. Enable the WPS function of the connecting client.

NOTE<br> **Notes:** 

For detailed operations about the client, please refer to the client's User Guide.

### <span id="page-33-0"></span>**Settings > Firewall**

You may setup firewall rules to protect your network from virus, worm and malicious activity on the Internet.

NOTE Notes:

You can set maximum 10 filtering items for **MAC/IP/Port Filtering** and **Port Forwarding**.

### **MAC/IP/Port Filtering**

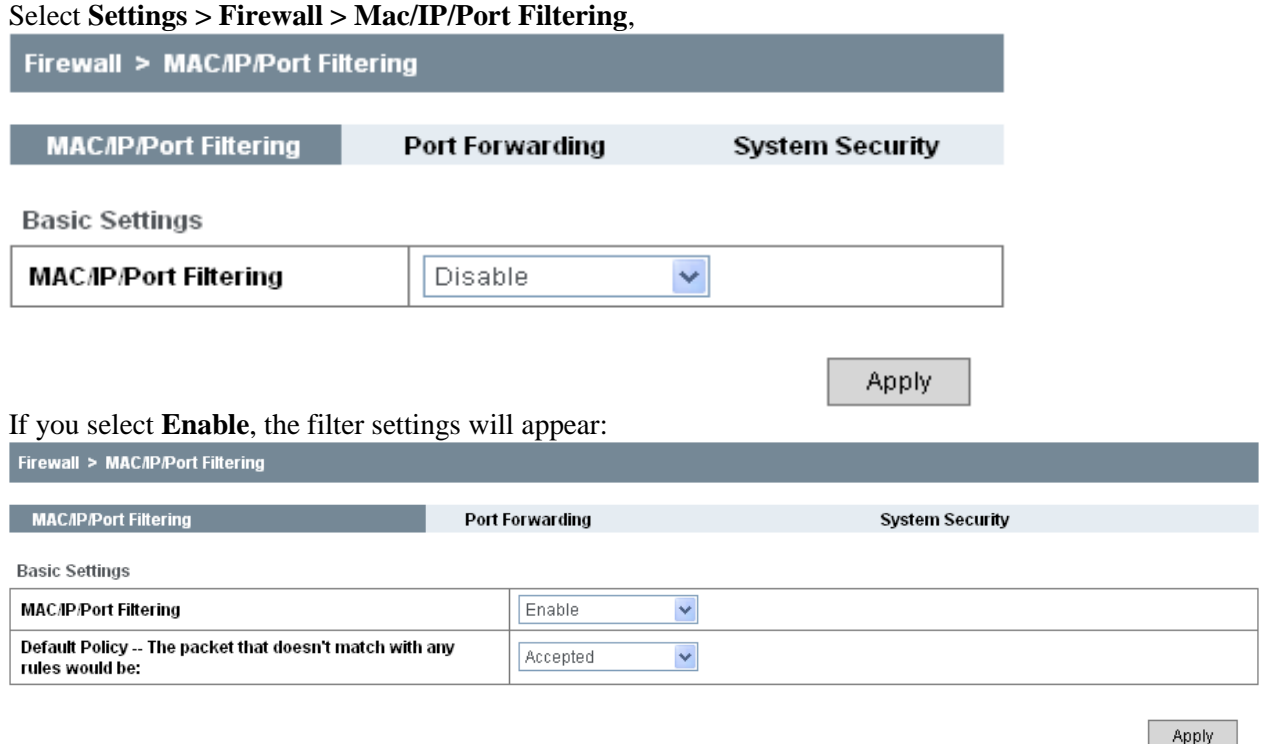

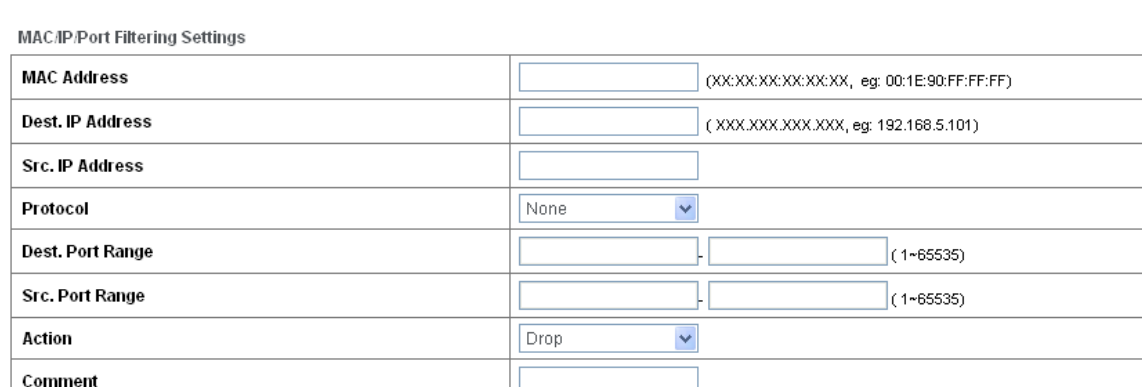

The maximum rule count is 10.

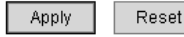

Reset

Delete

#### Current MAC/IP/Port Filtering Rules in System:

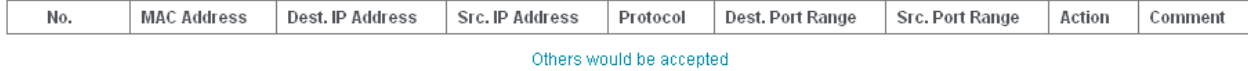

- **Default Policy**: Set how to handle the packet if none of the rules matches.
- **MAC address**: Set the MAC address that will be filtered.
- **Dest. IP Address**: Set the destination IP address that will be filtered.
- **Source IP Address**: Set the source IP address that will be filtered.
- **Protocol**: Set which protocol will be used for filtering.
- **Dest. Port Range**: Set the destination port numbers that will be filtered
- **Source Port Range**: Set the source port numbers that will be filtered.
- **Action**: Set how to handle the packet if it matches the rule.
- **Comment**: Type comment for the filter settings.

# Notes:

Filtering rules are matched one by one. Once a provision is met, it will not continue to match the rules listed below.

- Click **Apply** to confirm your configuration.
- Click **Delete** to remove the rule which you selected.
- Click **Reset** to restore default values.

To add a new rule:

- 1. Select **Enable** in the **Basic Settings** area.
- 2. Click **Apply**.

3. Input the detailed information in the **Mac/IP/Port Filtering** area.

4. Click **Apply** in the **Mac/IP/Port Filtering** area.

### **Port Forwarding**

You can setup virtual servers to provide services on the Internet. Select **Settings > Firewall > Port Forwarding,**

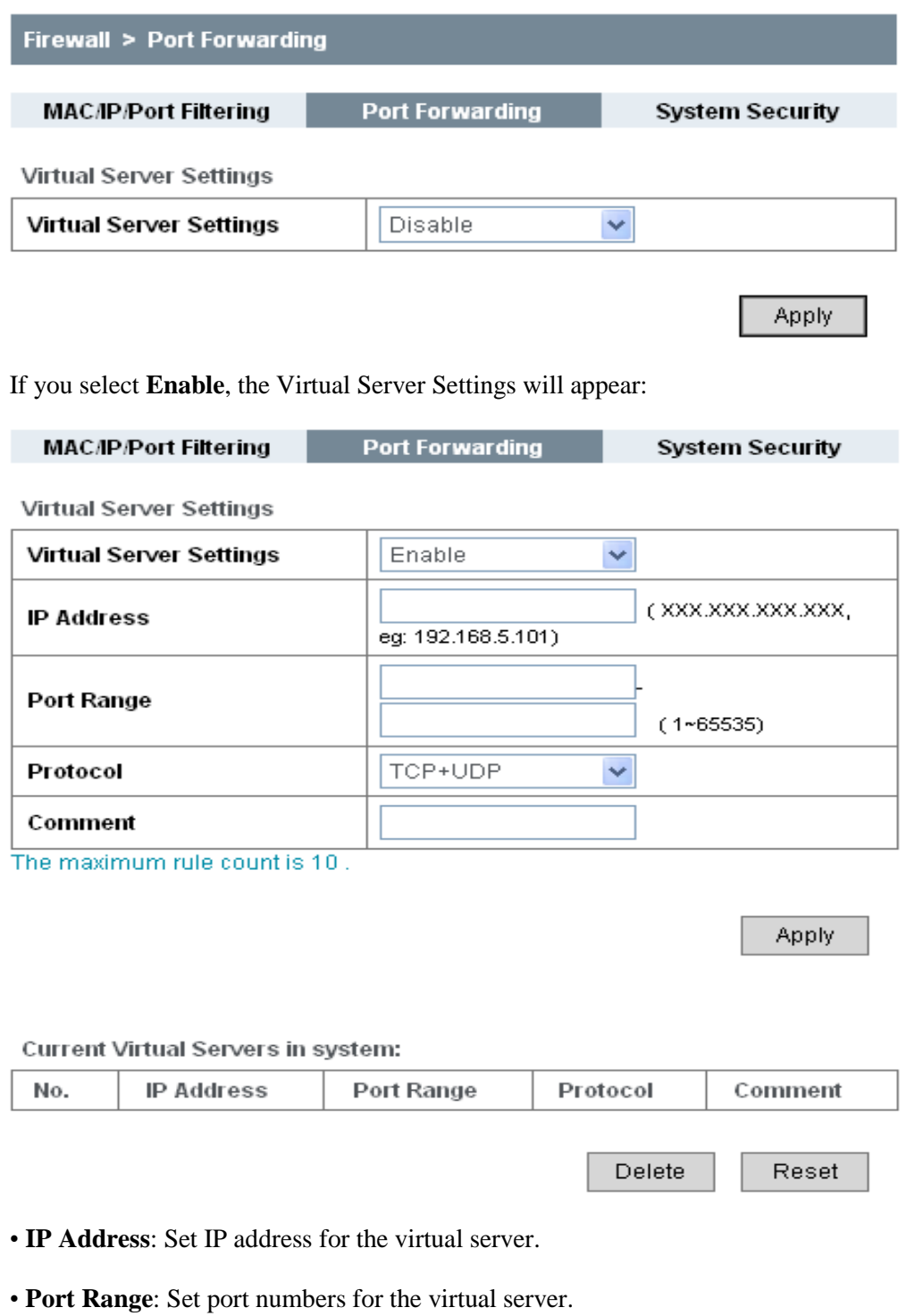

- **Protocol**: Set protocol for the virtual server.
- **Comment**: Type comment for the virtual server settings.

Select **Enable**, and input the detailed information in the **Virtual Server Settings** area, then click **Apply** to add a new rule.

Click **Delete** to remove the rule which you selected.

Click **Reset** to restore default values.

### **System Security**

You can configure system firewall to protect the 4G Mobile Hotspot from being attacked. Select **Settings > Firewall > System Security**,

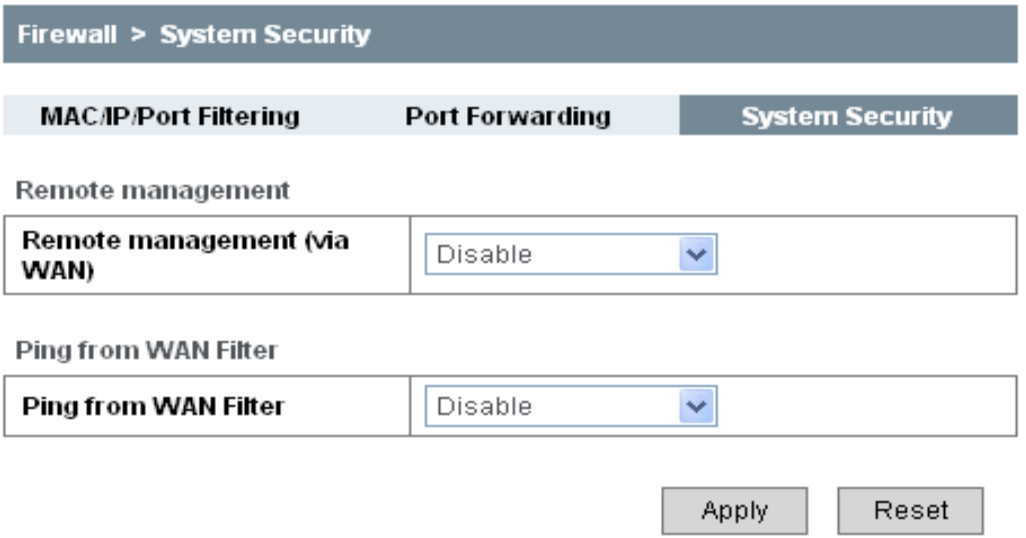

**Enable** or **Disable** the remote management function and ping from WAN filter function on requirement, and then click **Apply**.

Click **Reset** to restore the default value.

### <span id="page-36-0"></span>**Settings > Advanced**

### **Status**

### Select **Settings > Advanced > Status**,

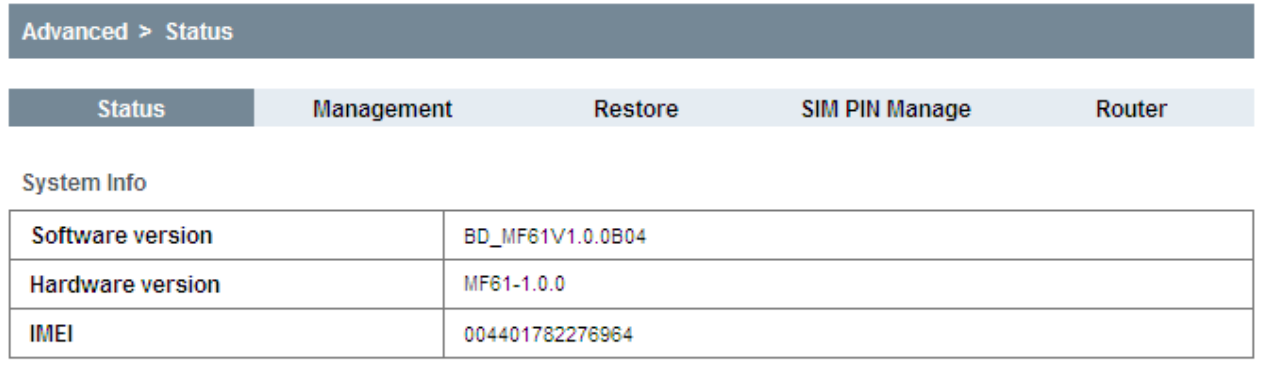

Refresh

### **Management**

Select **Settings > Advanced > Management**,

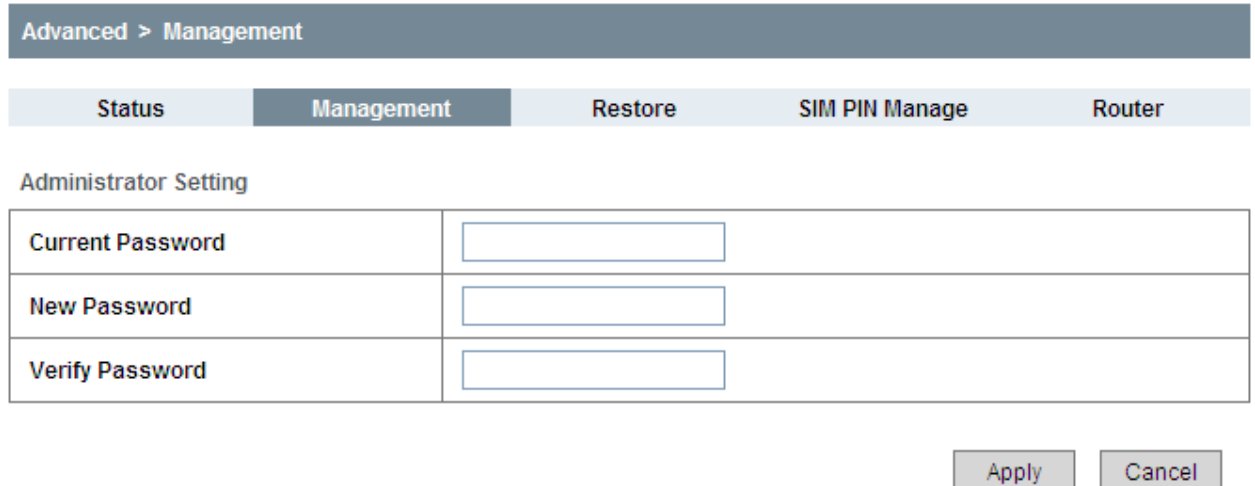

After successful login, you can change the administrator's password. Click **Apply** to confirm your configuration. The password is for use on the T-Mobile Hotspot Admin page. This is not the password to be used when connecting to your Mobile Hotspot.

# Notes:

In case you forget your administrator's password, please restore the 4G Mobile Hotspot (see below figure) to factory default settings and login with the default password **admin**.

### **Restore**

Select **Settings > Advanced > Restore**, click **Restore** to set all the settings to their factory default values, and then the 4G Mobile Hotspot will restart automatically.

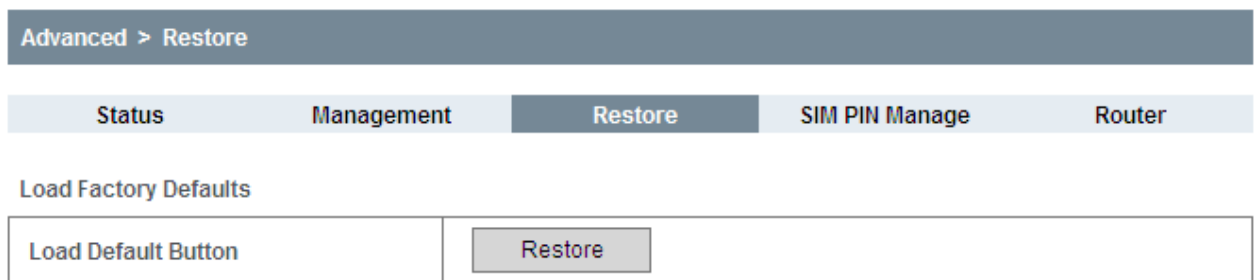

### **SIM PIN Manage**

This section is for you to set or change PIN code for your SIM card.

### Select **Settings > Advanced > SIM PIN Manage**,

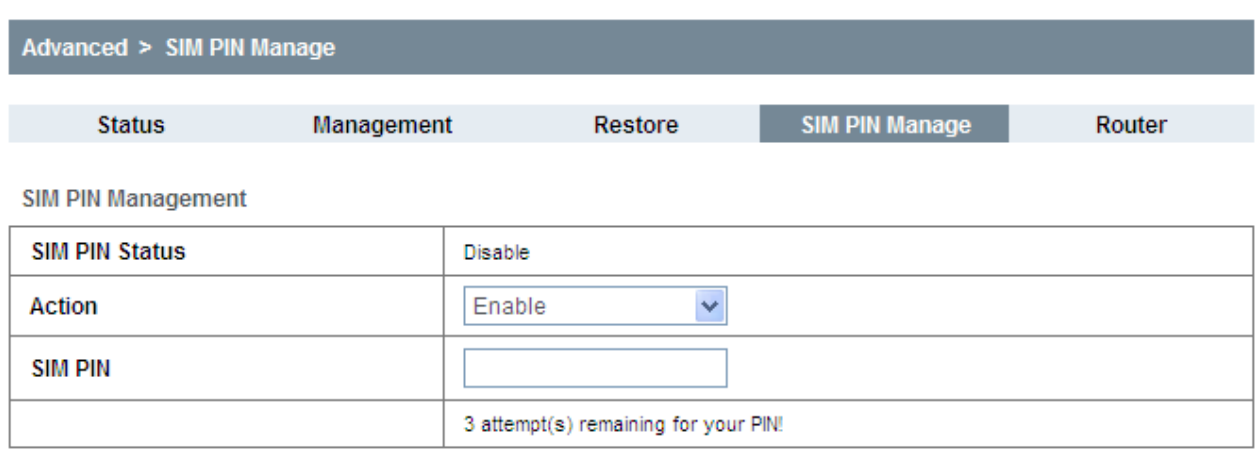

Apply

Apply

#### **SIM PIN Save Management**

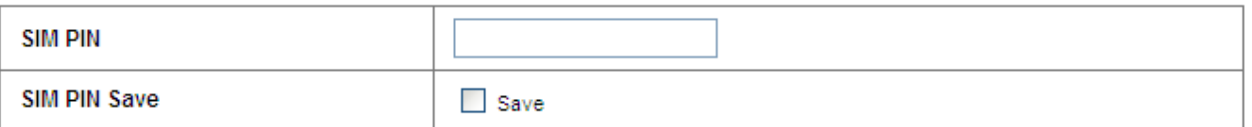

• **SIM PIN Status**: Displays the current PIN status.

• **Action**: Enable, Disable or Modify, and then click **Apply** to activate the corresponding function.

• **SIM PIN:** Type the PIN code.

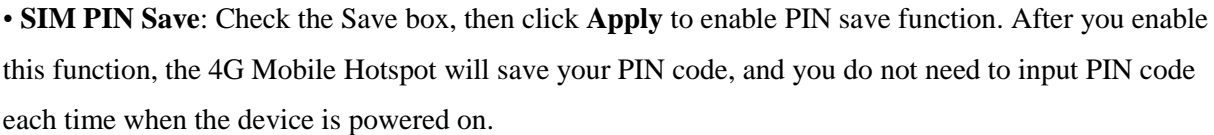

If you select **Modify**, the modification parameters are shown in the following figure:

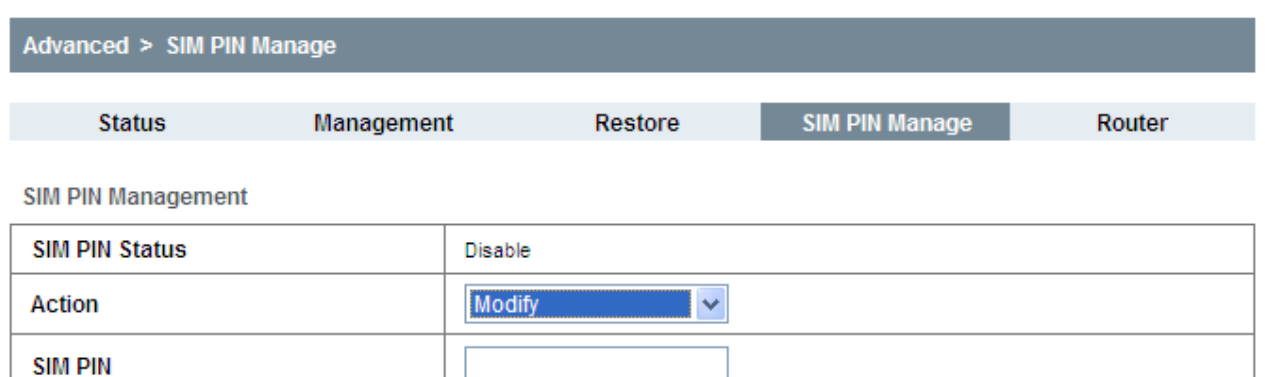

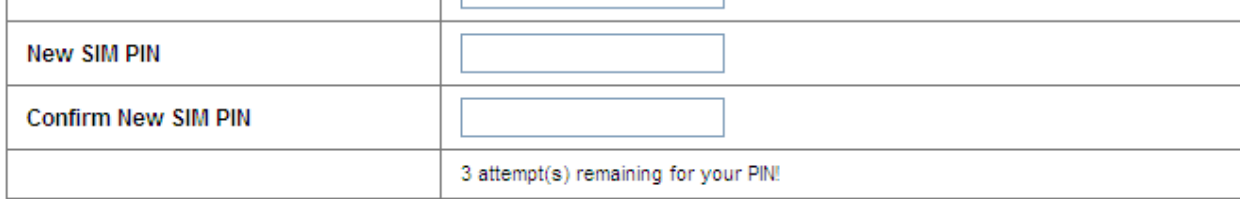

Apply

#### **SIM PIN Save Management**

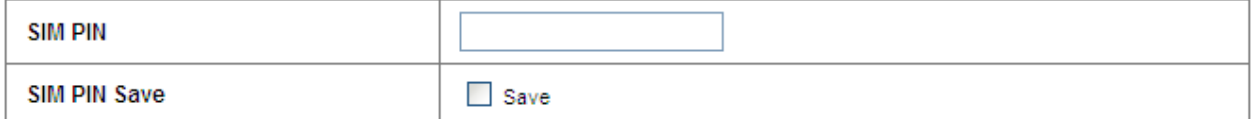

Enter the old PIN code. You will then need to enter the new PIN code twice Click **Apply** to confirm your configuration.

# Notes:

• Entering the wrong PIN code for three consecutive times will block the SIM card.

• After you changed the PIN code, you still need to input PIN code again, even though you enable PIN save function.

### **Router**

Select **Settings > Advanced > Router**,

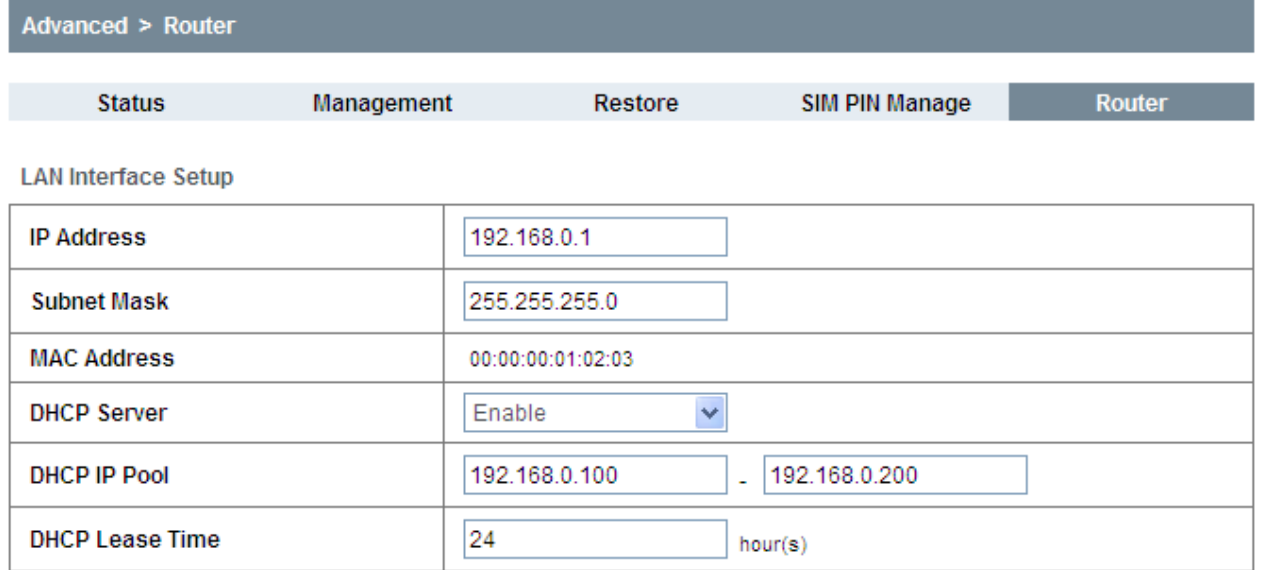

Note: Your settings will be effective after rebooting your device.

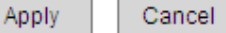

- **IP Address**: IP address for LAN interface.
- **Subnet Mask**: Subnet mask for the IP address.
- **MAC Address**: MAC address for the LAN interface.
- **[DHCP](#page-49-7) Server**: Enable or disable DHCP Server function.
- **DHCP IP Pool**: Allocate begin and end IP address for IP pool.
- **DHCP Lease Time**: Define how long the leased IP address will be expired, and new IP address will be relocated.

Click **Apply** to confirm your configuration.

### <span id="page-40-0"></span>*Text Message*

This function allows you to send or receive short messages.

### <span id="page-40-1"></span>**Messages**

You can check the messages saved in your 4G Mobile Hotspot.

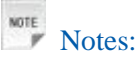

The message indicator will be displayed on your 4G Mobile Hotspot when there is unread message.

### **Inbox**

Select **Text Message > Message > Inbox** to access the following figure:

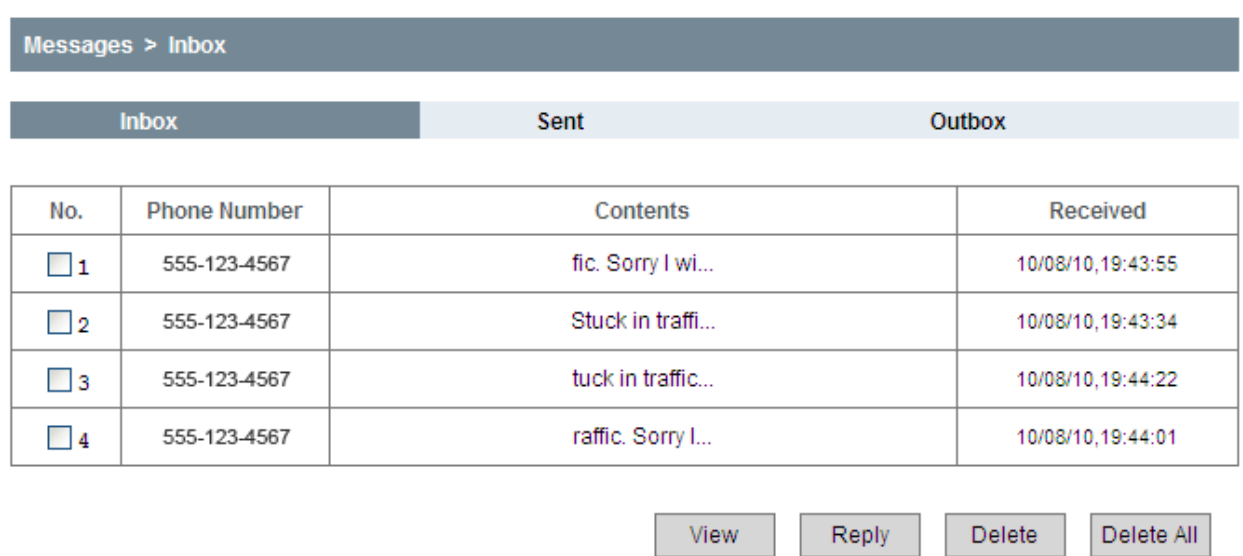

All the received messages saved in your 4G Mobile Hotspot will be displayed here.

- Click **View** to view the selected message.
- Click **Reply** to respond to the selected message sender.
- Click **Delete** to remove the selected message.
- Click **Delete All** to remove all the messages.

### **Sent**

Select **Text Message > Message > Sent** 

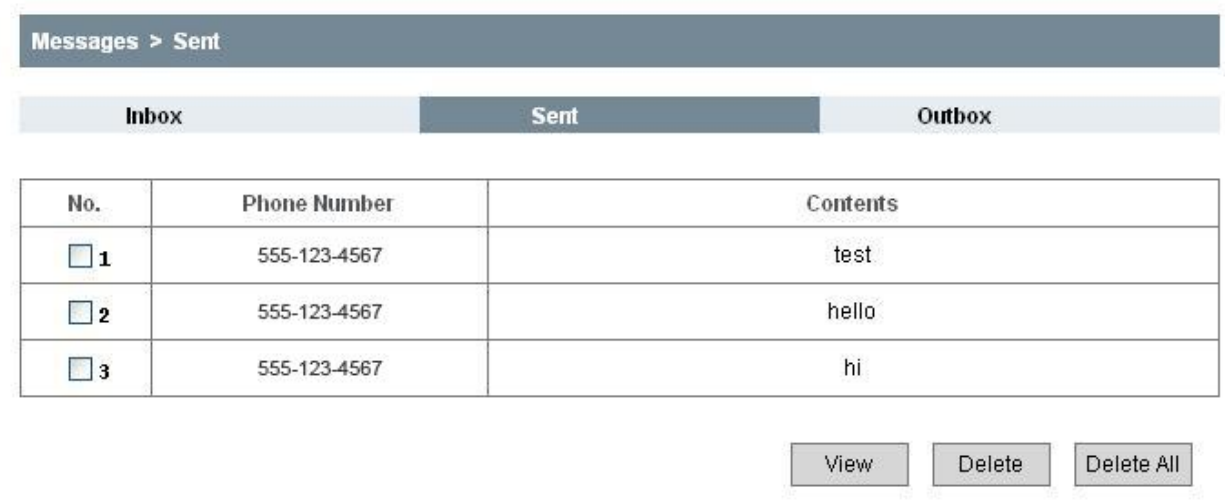

All messages that are successfully sent will be displayed here.

### **Outbox**

### Select **Text Message > Message > Outbox** to access the following figure:

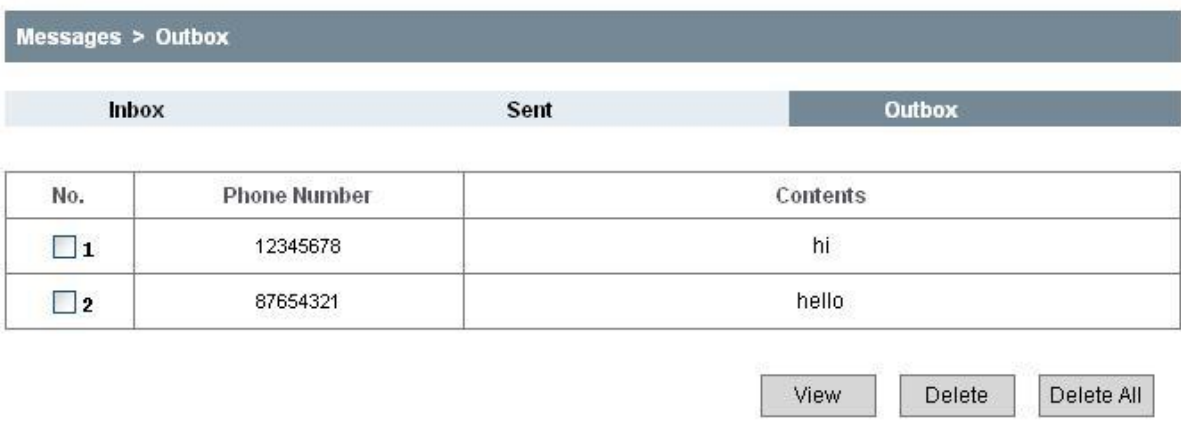

All drafts and unsuccessfully sent messages will be displayed here.

• Click **View** to access the editing interface of the selected message, and then click **Send** to send it.

### <span id="page-42-0"></span>**Composing Message**

### 1. Select **Text Message > Compose Message** to access the following figure:

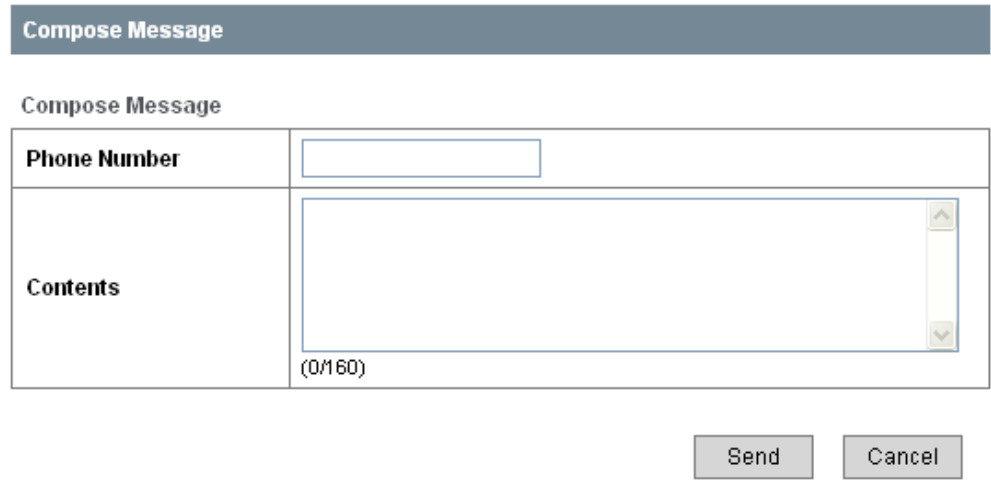

- 2. Enter the recipient's phone number.
- 3. Enter a message.
- <span id="page-42-1"></span>4. Click **Send** to deliver the message.

### **Configuring Message Settings**

1. Select **Text Message > Settings** to access the following figure:

### **Settings**

#### Settings

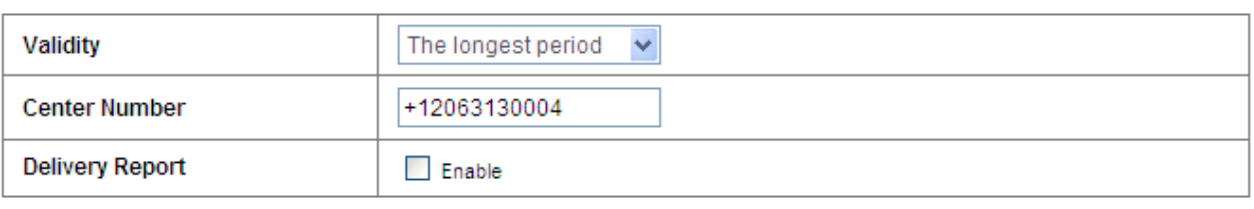

Save

Cancel

2. Set the related parameters.

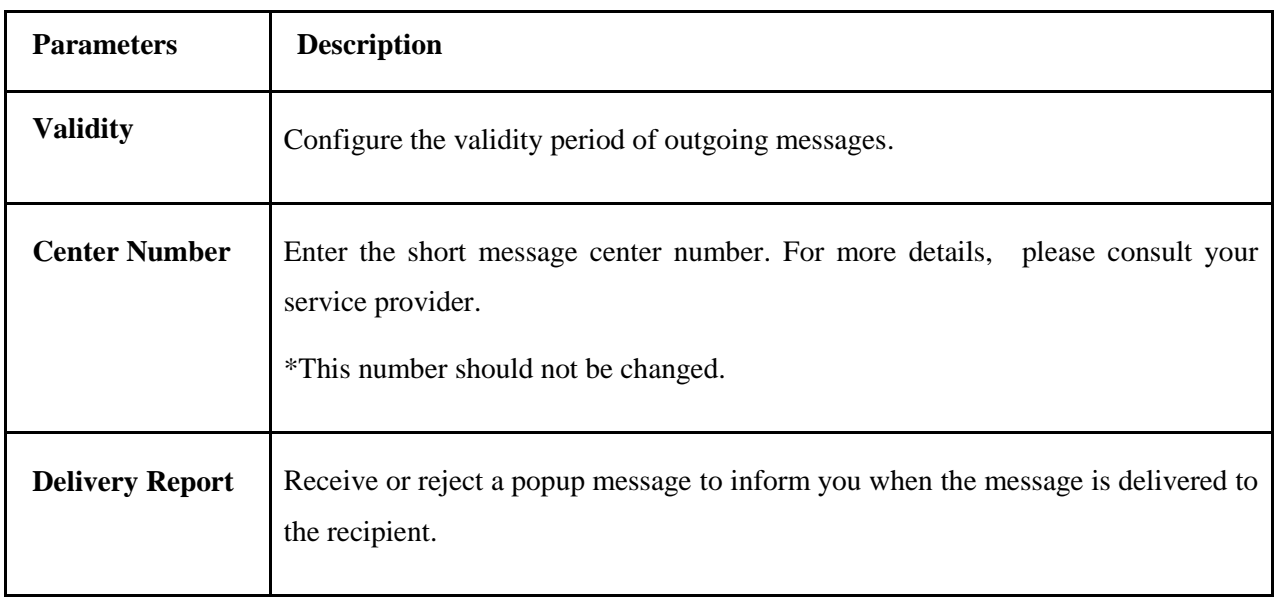

2. Click **Save** to save your configuration.

# <span id="page-43-0"></span>*Connection*

Click **Connection**, you can configure how to connect to the Internet in the following figure:

**Connection** 

**Connection Mode** 

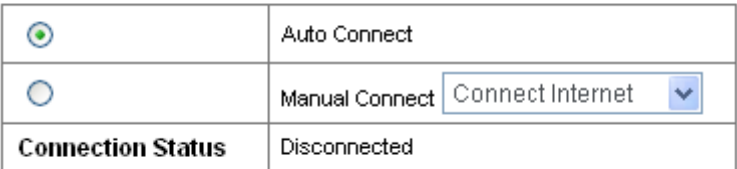

Apply

There are two connection modes:

• **Auto Connect**: The 4G Mobile Hotspot will automatically connect to WAN when it is powered on.

• **Manual Connect**: Connect to the Internet manually.

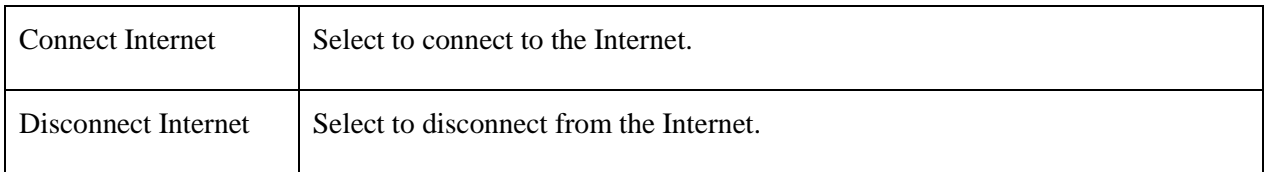

Click **Apply** to confirm your configuration.

Notes: Turning off the 4G Mobile Hotspot will also terminate Internet connection.

# <span id="page-44-0"></span>*Logout*

Select **Logout** (located on upper right corner of the T-Mobile Hotspot Admin page), to discontinue your session.

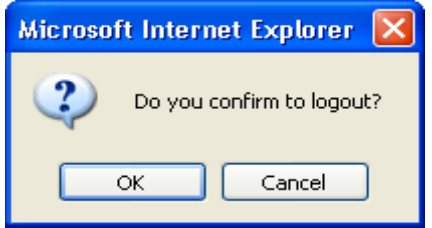

Click **OK** to logout the web page.

# <span id="page-44-1"></span>*Disconnecting from the Internet*

### 1. Select **Disconnect Internet** from **WAN Connection** page.

2. Click **Apply** to disconnect from the Internet.

NOTE<br> **Notes:** 

Turn off the 4G Mobile Hotspot can also terminate Internet connection.

# <span id="page-44-2"></span>*Sleep Mode*

When you enable the Wi-Fi function and use the battery to supply power to the 4G Mobile Hotspot, once no user connects to the 4G Mobile Hotspot within 10 minutes or you press the WPS button, the 4G Mobile Hotspot will enter the sleep mode and the LCD screen will be turned off. In the sleep mode, the Wi-Fi function will be disabled. Press **Power** or **WPS** button to wake up the 4G Mobile Hotspot, and the LCD screen will be turned on.

# **C h a p t e r 4**

# <span id="page-45-0"></span>**Troubleshooting**

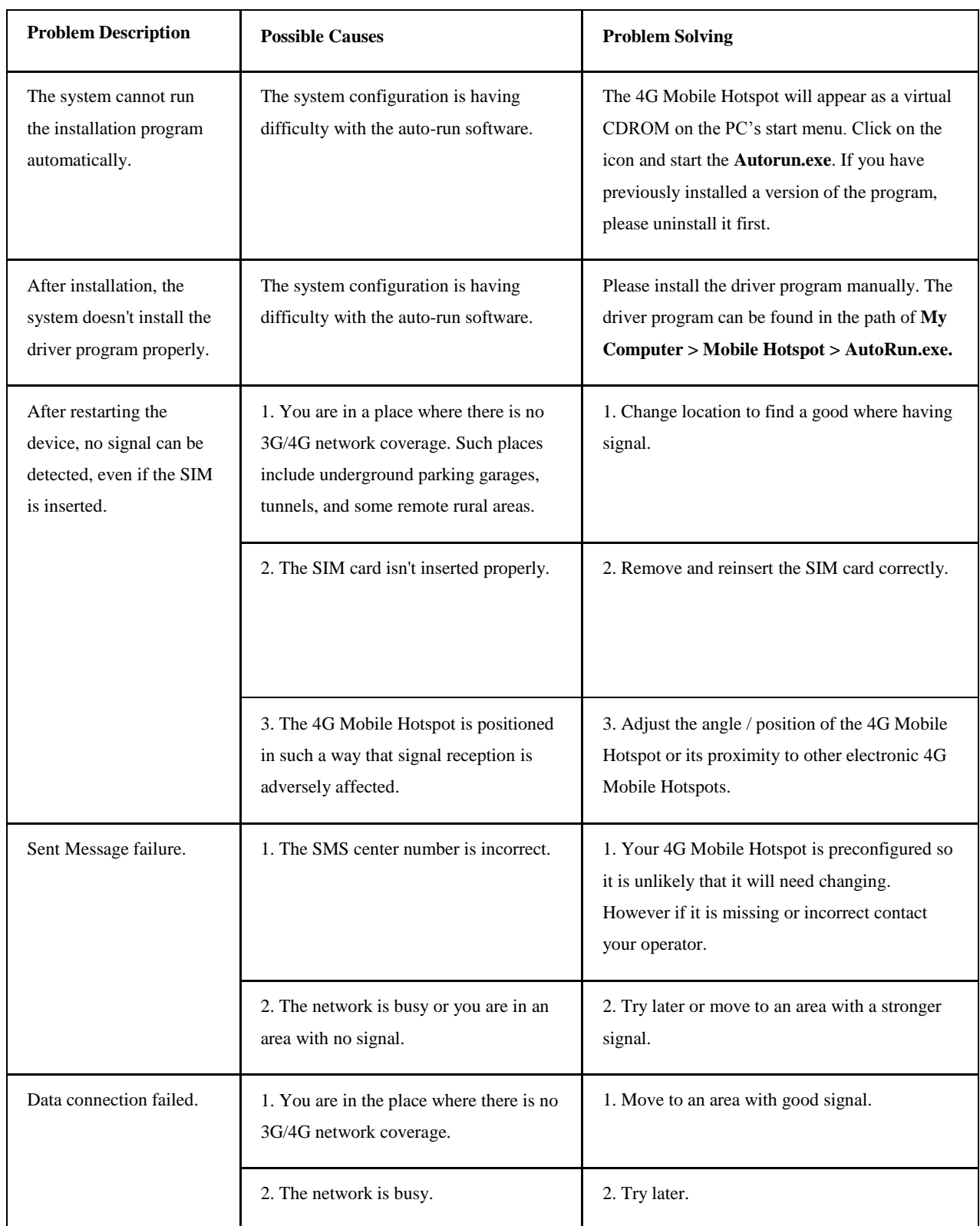

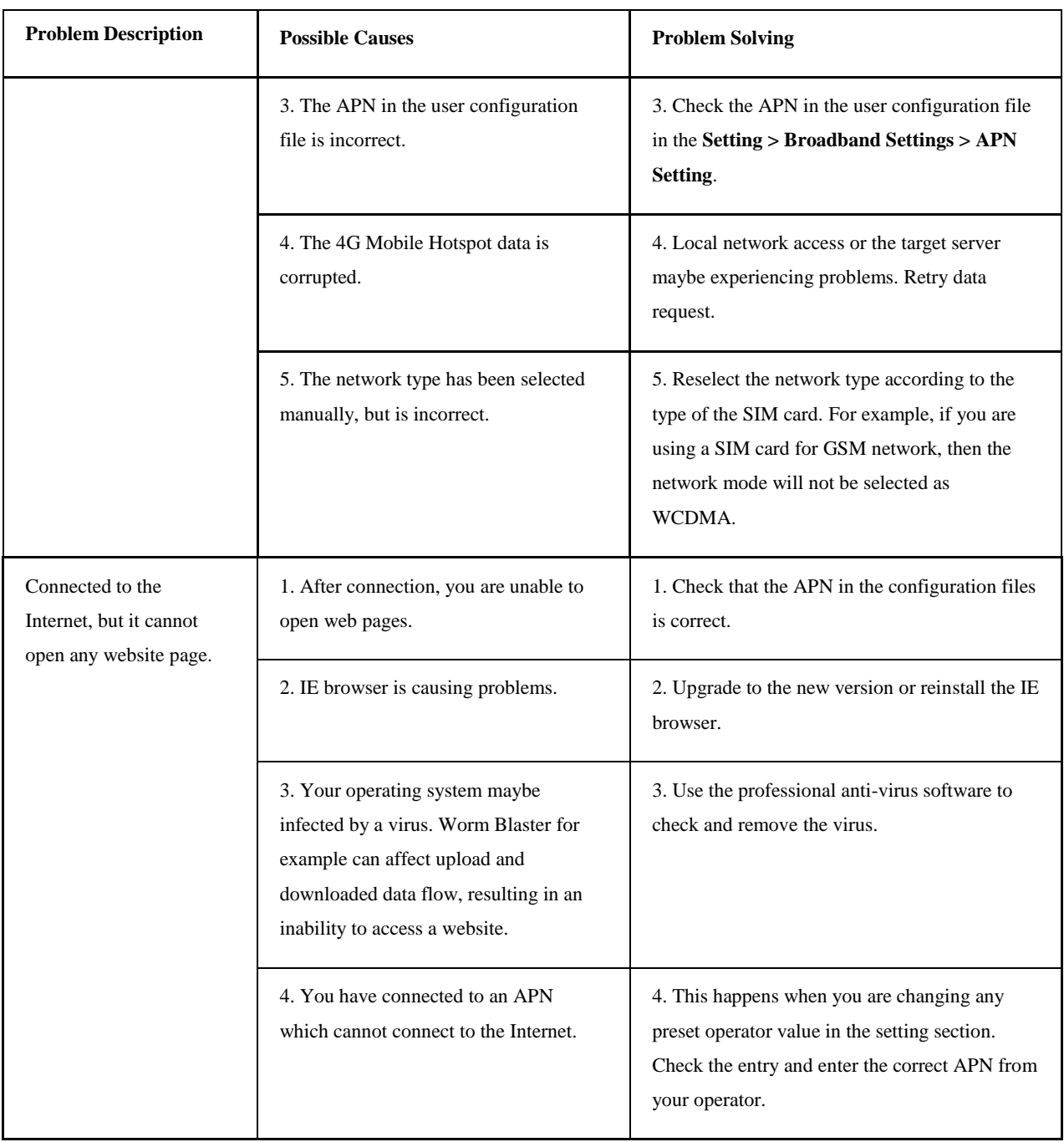

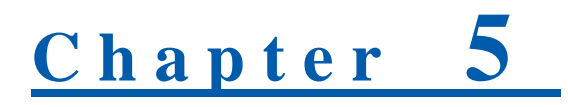

# <span id="page-47-0"></span>**Technical Parameters**

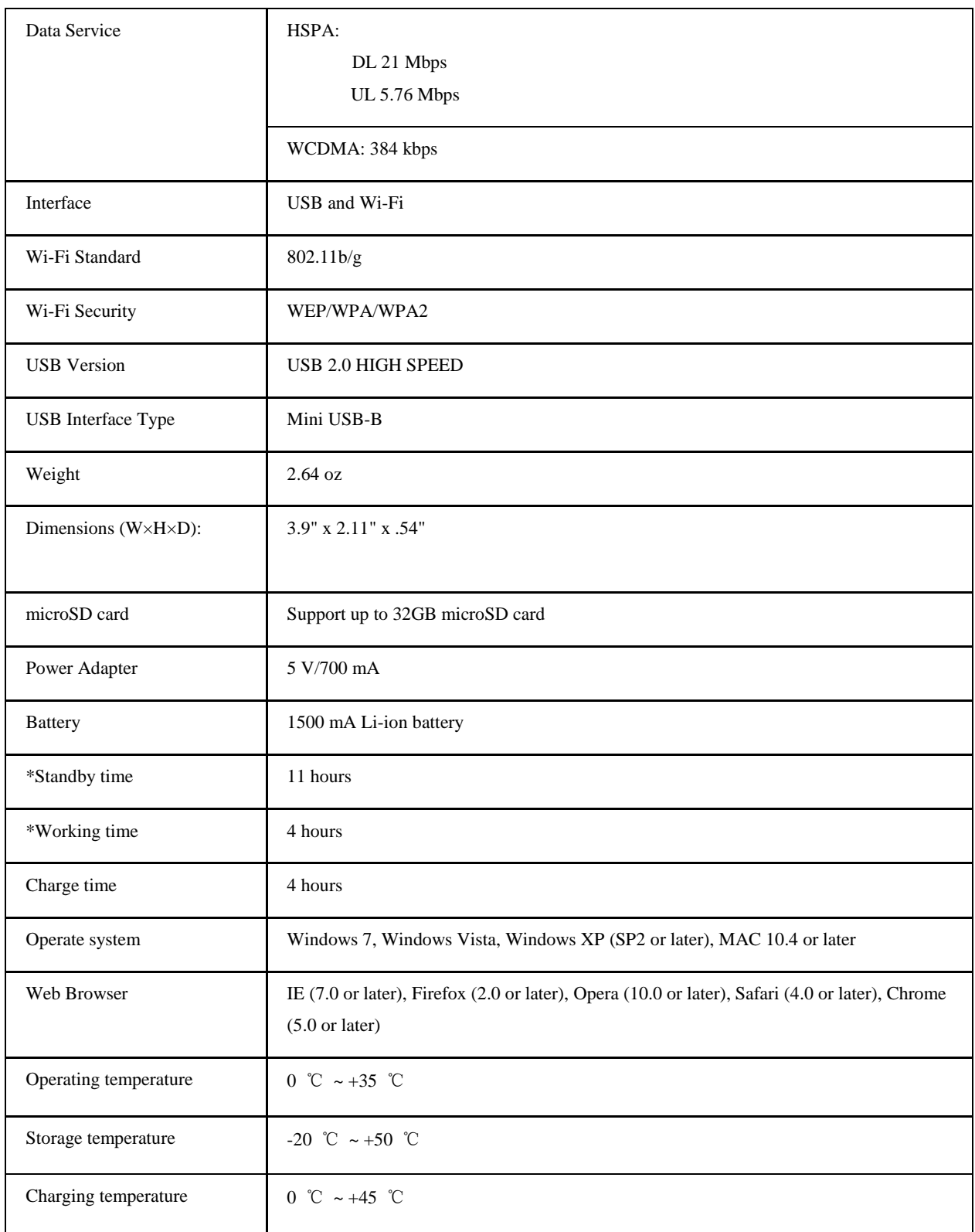

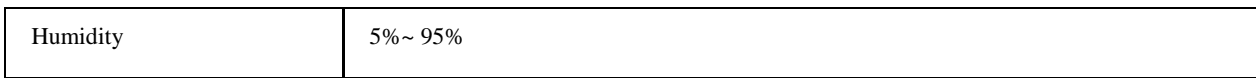

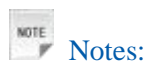

The 4G Mobile Hotspot's standby and working time are based on ideal working environment.

# **C h a p t e r 6**

# <span id="page-49-0"></span>**Glossary**

- AC: Alternating Current
- <span id="page-49-6"></span>• AES: Advanced Encryption Standard
- <span id="page-49-3"></span>• APN: Access Point Name
- DC: Direct Current
- <span id="page-49-7"></span>• DHCP: Dynamic Host Control Protocol
- <span id="page-49-4"></span>• DNS: Domain Name System (or Service or Server)
- EDGE: Enhanced Data GSM Evolution
- Ethernet: A frame-based computer networking technology for local area networks (LANs)
- <span id="page-49-1"></span>• GSM: Global System for Mobile Communications
- GPRS: General Packet Radio Service
- HSDPA: High Speed Downlink Packet Access
- HSUPA: High Speed Uplink Packet Access
- IP: Internet Protocol
- LAN: Local Area Network
- LCD: Liquid Crystal Display
- MHz: Megahertz
- PDP: Packet Data Protocol
- PIN: Personal Identification Number
- PPP: Point to Point Protocol
- PUK: PIN Unlocking Key
- <span id="page-49-2"></span>• SIM: (UMTS) Subscriber Identification Module
- <span id="page-49-5"></span>• TKIP: Temporary Key Integrity Protocol
- UPNP: Universal Plug and Play
- WCDMA: Wideband CDMA (Code-Division Multiple Access)
- <span id="page-50-4"></span>• WEP: Wired Equivalent Privacy
- <span id="page-50-0"></span>• Wi-Fi: Wireless Fidelity
- <span id="page-50-2"></span>• WLAN: Wireless LAN
- <span id="page-50-3"></span>• WPA-PSK: Wi-Fi Protected Access–PreShared Key
- <span id="page-50-1"></span>• WPS: Wi-Fi Protected Setup

# **C h a p t e r 7**

# <span id="page-51-0"></span>**Warning and Notice**

# <span id="page-51-1"></span>*To the Owner*

- Some electronic devices are susceptible to electromagnetic interference sent by other device if it is inadequately shielded, such as the electronic system of vehicles. Please consult the manufacturer of the device before using it if necessary.
- Operating laptop and desktop PCs and the 4G Mobile Hotspot may interfere with medical devices like hearing aids and pacemakers. Please always keep them more than 20 centimeters away from such medical devices when they are turned on. Turn the 4G Mobile Hotspot off if necessary. Consult a physician or the manufacturer of the medical device before using the 4G Mobile Hotspot.
- Be aware of the usage limitation when using a 4G Mobile Hotspot at places such as oil warehouses or chemical factories, where there are explosive gases or explosive products being processed. Turn off your 4G Mobile Hotspot if required.
- The use of electronic transmitting devices is forbidden in aircrafts, at petrol stations and in hospitals. Please observe and obey all warning signs and switch off your 4G Mobile Hotspot in these conditions.
- Do not touch the inner antenna area if not necessary. Otherwise it will affect your 4G Mobile Hotspot's performance.
- Store the 4G Mobile Hotspot out of the reach of little children. The 4G Mobile Hotspot may cause injury if used as a toy.
- Do not touch the metallic parts of the 4G Mobile Hotspot so as to avoid a burn, when the 4G Mobile Hotspot is working.

# <span id="page-51-2"></span>*Using Your 4G Mobile Hotspot*

- Please use original accessories or accessories that are authorized. Using any unauthorized accessories may affect your 4G Mobile Hotspot's performance, and violate related national regulations about telecom terminals.
- Avoid using the 4G Mobile Hotspot near or inside metallic structures or establishments that can emit electromagnetic waves. Otherwise it may influence signal reception.
- The 4G Mobile Hotspot is not waterproof. Please keep it dry and store in a shady and cool place.
- Do not use the 4G Mobile Hotspot immediately after a sudden temperature change. In such case, it will

produce dew inside and outside the 4G Mobile Hotspot, so don't use it until it becomes dry.

- Handle the 4G Mobile Hotspot carefully. Do not drop, bend or strike it. Otherwise the 4G Mobile Hotspot will be damaged.
- No dismantling by non-professionals and only qualified technicians can undertake the repair work.
- Operating temperature range of  $0^{\circ}\text{C} \sim +35^{\circ}\text{C}$  and humidity range of 5% ~ 95% are recommended.

### <span id="page-52-0"></span>*Using Battery*

- Do not short-circuit the battery, as this can cause excessive heat and fire.
- Do not store battery in hot areas or dispose of it in a fire to avoid explosion.
- Do not disassemble or modify the battery.
- When not using the battery for a long period, remove it from the phone and store it in a cool dry place.
- Never use any charger or battery which is damaged or worn out.
- Return the wear-out battery to the provider or put it in the appointed recycle place. Do not put it in familial rubbish.
- Do not disassemble or modify the battery.
- When not using the battery for a long period, remove it from the phone and store it in a cool dry place.

# Warning:

If the battery is broken, keep away from content. If it taints your skin, wash your skin with abundant fresh water and ask doctor for help if necessary.

## <span id="page-52-1"></span>*Limited Warranty*

- This warranty does not apply to defects or errors in the Product caused by:
	- i. Reasonable abrasion.
	- ii. End User's failure to follow ZTE's installation, operation or maintenance instructions or procedures.
	- iii. End User's mishandling, misuse, negligence, or improper installation, disassembly, storage, servicing or operation of the Product.
	- iv. Modifications or repairs not made by ZTE or a ZTE-certified individual.
	- v. Power failures, surges, fire, flood, accidents, actions of third parties or other events outside ZTE's reasonable control.
- vi. Usage of third-party products, or usage in conjunction with third-party products provided that such defects are due to the combined usage.
- vii. Any other cause beyond the range of normal usage intended for the Product.

End User shall have no right to reject or return the Product, or receive a refund for the Product from ZTE under the above-mentioned situations.

• This warranty is End User's sole remedy and ZTE's sole liability for defective or nonconforming items, and is in lieu of all other warranties, expressed, implied or statutory, including but not limited to the implied warranties of merchantability and fitness for a particular purpose, unless otherwise required under the mandatory provisions of the law.

# <span id="page-53-0"></span>*Limitation of Liability*

ZTE shall not be liable for any loss of profits or indirect, special, incidental or consequential damages resulting from or arising out of or in connection with using of this product, whether or not ZTE had been advised, knew or should have known of the possibility of such damages, including, but not limited to lost profits, interruption of business, cost of capital, cost of substitute facilities or product, or any downtime cost.

# <span id="page-53-1"></span>*FCC Compliance*

This 4G Mobile Hotspot complies with part 15 of the FCC Rules. Operation is subject to the following two conditions: (1) This 4G Mobile Hotspot may not cause harmful interference, and (2) this 4G Mobile Hotspot must accept any interference received, including interference that may cause undesired operation.

**Caution**: Changes or modifications not expressly approved by the manufacturer could void the user's authority to operate the equipment.

**NOTE**: This equipment has been tested and found to comply with the limits for a Class B digital device, pursuant to part 15 of the FCC Rules. These limits are designed to provide reasonable protection against harmful interference in a residential installation. This equipment generates, uses and can radiate radio frequency energy and, if not installed and used in accordance with the instructions, may cause harmful interference to radio communications. However, there is no guarantee that interference will not occur in a particular installation. If this equipment does cause harmful interference to radio or television reception, which can be determined by turning the equipment off and on, the user is encouraged to try to correct the interference by one or more of the following measures:

—Reorient or relocate the receiving antenna.

- —Increase the separation between the equipment and receiver.
- —Connect the equipment into an outlet on a circuit different from that to which the receiver is connected.

—Consult the dealer or an experienced radio/ TV technician for help.

# <span id="page-54-0"></span>*Radio Frequency (RF) Energy*

This 4G Mobile Hotspot meets the government's requirements for exposure to radio waves.

This 4G Mobile Hotspot is designed and manufactured not to exceed the emission limits for exposure to radio frequency (RF) energy set by the Federal Communications Commission of the U.S. Government: The exposure standard for wireless devices employs a unit of measurement known as the Specific Absorption Rate, or SAR. The SAR limit set by the FCC is 1.6W/kg. \*Tests for SAR are conducted using standard operating positions accepted by the FCC with the device transmitting at its highest certified power level in all tested frequency bands. Although the SAR is determined at the highest certified power level, the actual SAR level of the 4G Mobile Hotspot while operating can be well below the maximum value. This is because the 4G Mobile Hotspot is designed to operate at multiple power levels so as to use only the poser required to reach the network. In general, the closer you are to a wireless base station antenna, the lower the power output.

The highest SAR value for the 4G Mobile Hotspot as reported to the FCC when worn on the body, as described in this user guide, is *1.080 W/kg* (Body-worn measurements differ among device models, depending upon available enhancements and FCC requirements.)

While there may be differences between the SAR levels of various devices and at various positions, they all meet the government requirement.

The FCC has granted an Equipment Authorization for this 4G Mobile Hotspot with all reported SAR levels evaluated as in compliance with the FCC RF exposure guidelines. SAR information on this 4G Mobile Hotspot is on file with the FCC and can be found under the Display Grant section of http://www.fcc.gov/oet/fccid after searching on *FCC ID: Q78-ZTEMF61*